# IEEE802.11b 11Mbps CompactFlash Card

**User Guide** 

**Doc. No.: 090402-02** 

## **REGULATORY STATEMENTS**

#### **FCC Certification**

The United States Federal Communication Commission (FCC) and the Canadian Department of Communications have established certain rules governing the use of electronic equipment.

#### **Part15, Class B**

This model **802.11b Wireless CompactFlash card (CWB1000)**  must be installed and used in strict accordance with the manufacturer's instructions as described in the user documentation that comes with the product.

This device complies with Part 15 of FCC rules. Operation is subject to the following two conditions:

- 1) This device may not cause harmful interface, and
- 2) This device must accept any interface received, including interface that may cause undesired operation. This equipment has been tested and found to comply with the limits for a Class B digital device, pursuant to Part 15 of the FCC Rules. These limits are designed to provide reasonable protection against harmful interference in a residential installation. This equipment generates, uses and can radiate radio frequency energy, and if not installed and used in accordance with the instructions, may cause harmful interference to radio communications. However, there is no guarantee that interference will not occur in a particular installation. If this equipment does cause harmful interference to radio or television reception, which can be determined by turning off and on, the user is encouraged to try to correct the interference by one or more of the following measures:
- ◗ Reorient or relocate the receiving antenna.
- ◗ Increase the distance between the equipment and receiver.
- ◗ Connect the equipment into an outlet on a circuit different from that to which the receiver is connected.

*Warring: Changes or modifications not expressly approved by party responsible for compliance could void the user the user authority to operate the equipment.* 

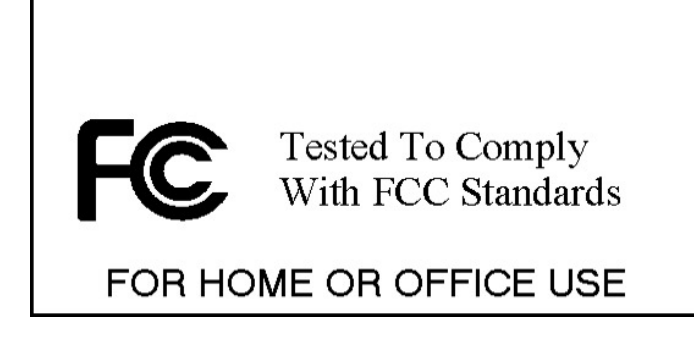

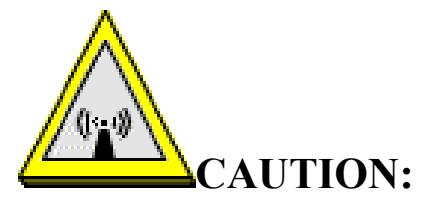

- 1) This equipment complies with FCC RF radiation exposure limit set forth for an uncontrolled environment, under 47 CFR 2.1093 paragraph (d) (2).
- 2) This transmitter must not be co-located or operating in conjunction with any other antenna or transmitter.

#### **U.S Service Center**

D-LINK CORPORATION 53 DISCOVERY DRIVE, IRVINE CA 92618, USA TEL: 714-788-0805

#### **Technical Support**

*AboCom Systems, Inc. 300 1F, No.21, R&D Rd.II, SBIP, Hsin-Chu, Taiwan , R.O.C. Head office : Tel: 886-3-5789090 Fax:886-3-5789520 Technical Support: Tel: 0800-079-123 E-Mail: support@abocom.com.tw Website: www.abocom.com.tw* 

# **Table of Contents**

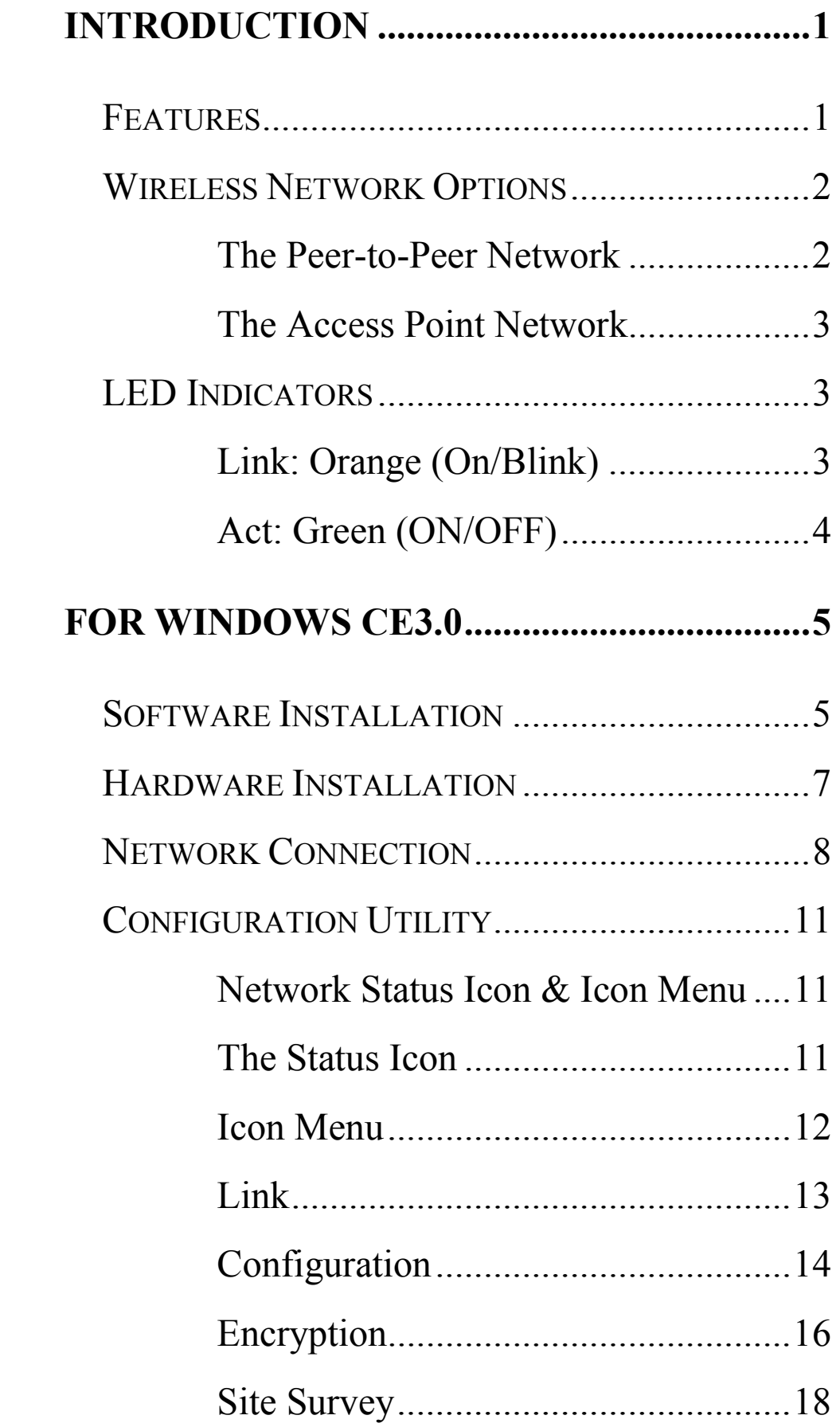

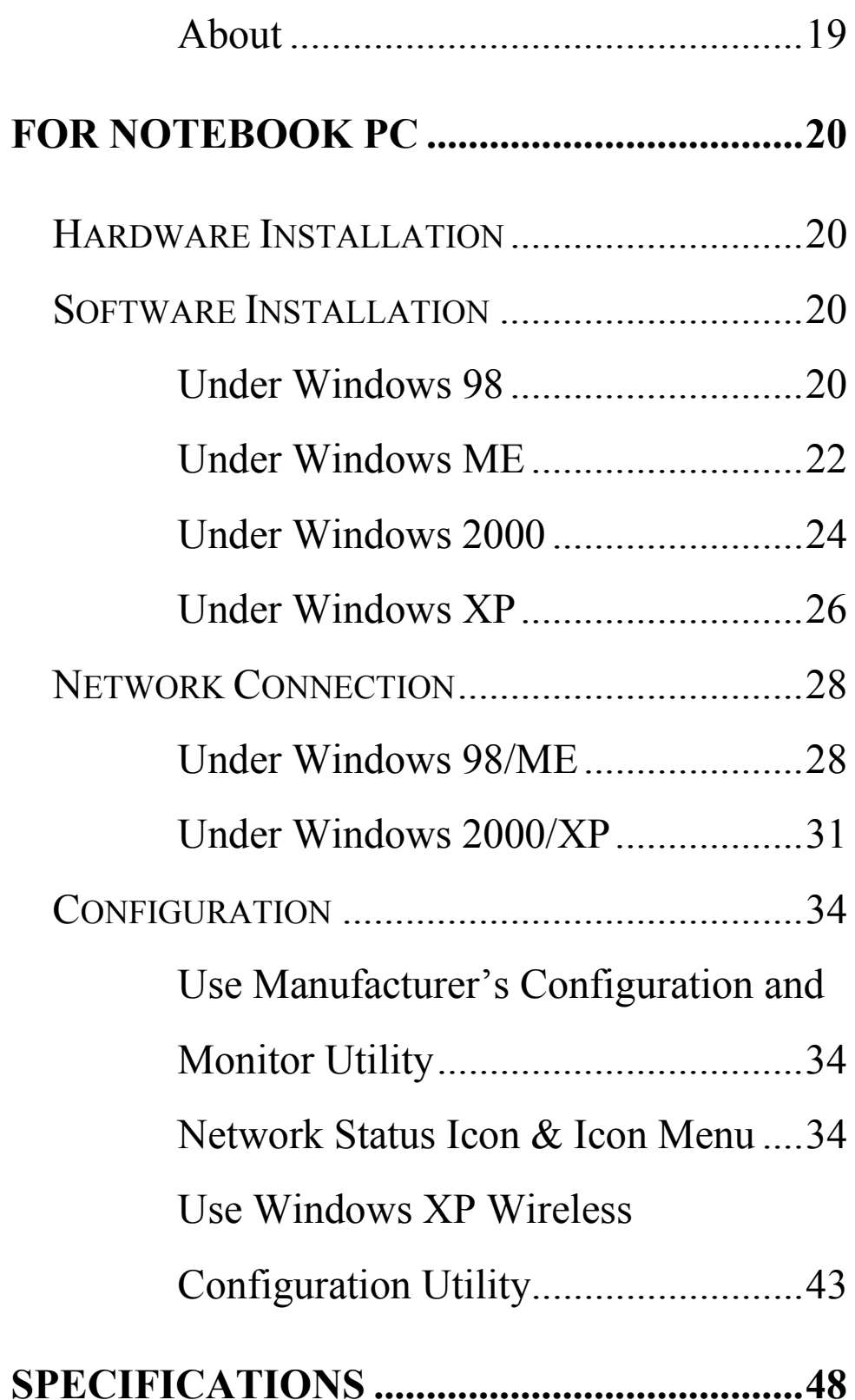

# **INTRODUCTION**

A wireless LAN is like a regular LAN, except that you can share information without looking for a place to plug in, and augment networks without installing or moving wires. Based on radio frequency (RF) technology, a wireless LAN transmits and receives data over the air, along with the guarantee to provide privacy and noninterference by the use of separate radio frequency.

The 802.11b Wireless CompactFlash Card is the perfect solution for your wireless network applications and based on the IEEE 802.11b standard offering a data rate of 11Mbps in a wireless LAN environment. It is a high-speed wireless network card that connect directly to your PDA or Notebook (with a passive adapter)—just plug it in and you're ready to share data, printers, or high speed Internet access over your existing wireless network. User-friendly software makes it simple to set up.

## **Features**

- y Compliant with IEEE 802.11b standard for 2.4GHz Wireless LAN
- Compliant with Compact Flash Type I Standard
- Compatible with Windows CE 3.0
- Compatible with Windows 98/ME/2000/XP (with a passive adapter)
- Plug-and-play operation provides easy setup
- Works with all existing network infrastructure
- Compatible with specific wireless products and services
- Capable of up to 128-Bit WEP Encryption
- Freedom to roam while staying connected
- 11 Mbps High-Speed Transfer Rate
- Rich diagnostic LED indicators with built-in Antenna
- Lower power consumption and power save mode
- Easy to install and configure

# **Wireless Network Options**

#### **The Peer-to-Peer Network**

This network installation lets you set a small wireless workgroup easily and quickly. Equipped with Wireless CompactFlash Cards or wireless PCI, you can share files and printers between each PC and laptop.

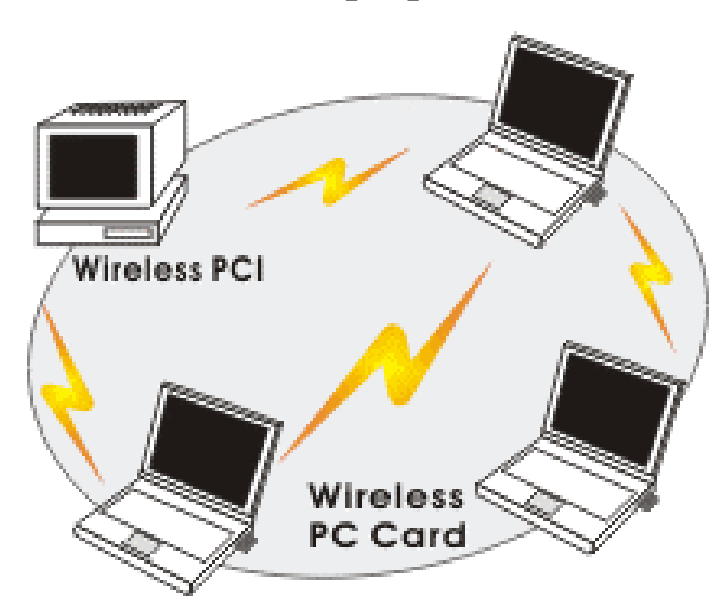

Or you can use one computer as an Internet Server to connect to a wired global network and share files and information with other PCs via a wireless LAN.

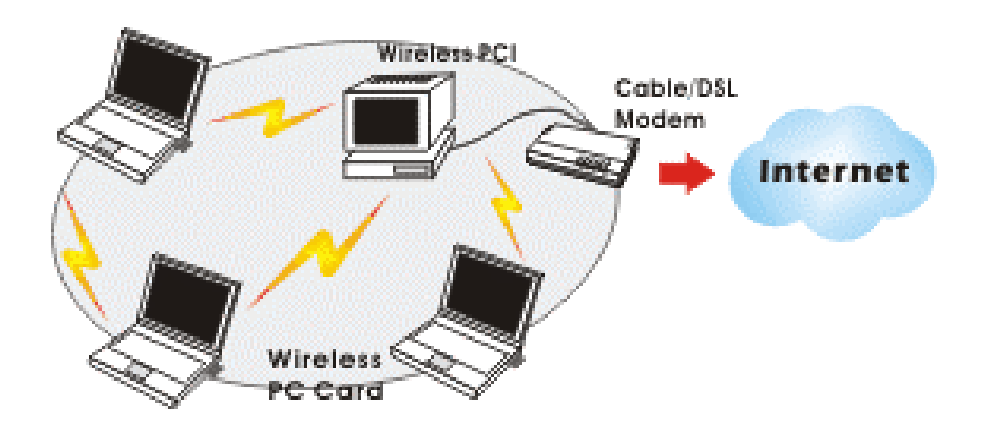

## **The Access Point Network**

The network installation allows you to share files, printers, and Internet access much more conveniently. With Wireless CompactFlash Cards, you can connect wireless LAN to a wired global network via an **Access Point**.

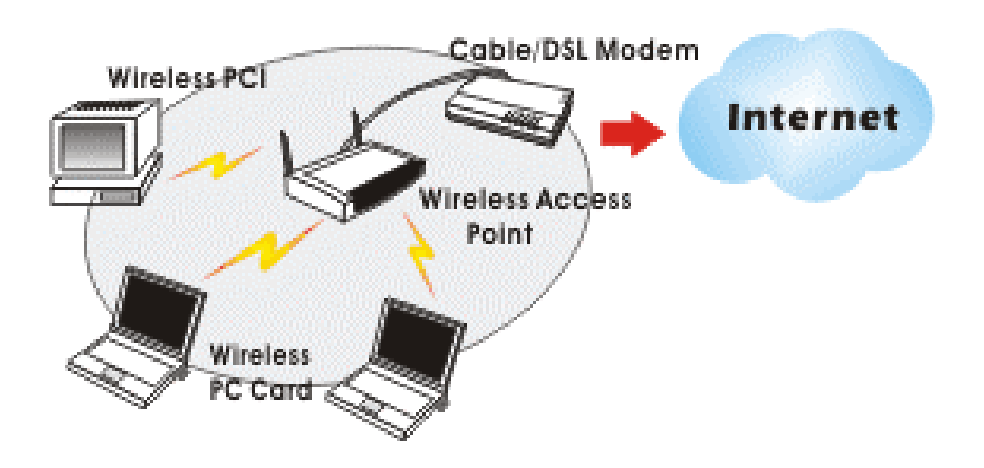

# **LED Indicators**

#### **Link: Orange (On/Blink)**

#### **Access Point** Mode

*Glow* – linking to an Access Point.

*Blink* – searching for Access Points in the networks.

#### **Peer-to-Peer** Mode

*Glow* – forming a Basic Service Set or joining to a Basic Service Set.

*Blink* – searching for other wireless LAN cards in the wireless network.

#### **Act: Green (ON/OFF)**

Transmitting/receiving wireless data.

# **FOR WINDOWS CE3.0**

## **Software Installation**

Connect your PDA to your PC. Make sure you have the Microsoft ActiveSync Utility installed on your PC to make an active connection.

**Caution**: **DO NOT** insert the Wireless CompactFlash Card into the PDA **BEFORE** installing the configuration utility.

1. Insert the device driver CD into the CD-ROM drive.

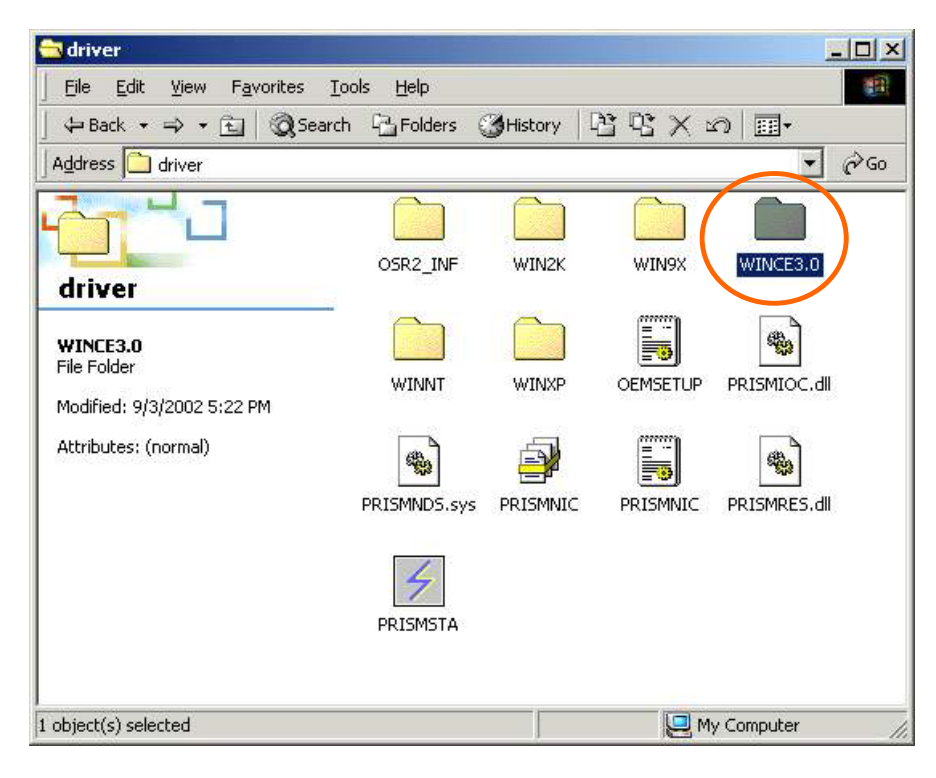

2. Open the **WINCE3.0** folder.

3. Inside the **WINCE3.0** folder, click on **PrismForPocketCE**.

**For Handheld PC users**: Please select **PrismForHandHeldCE**.

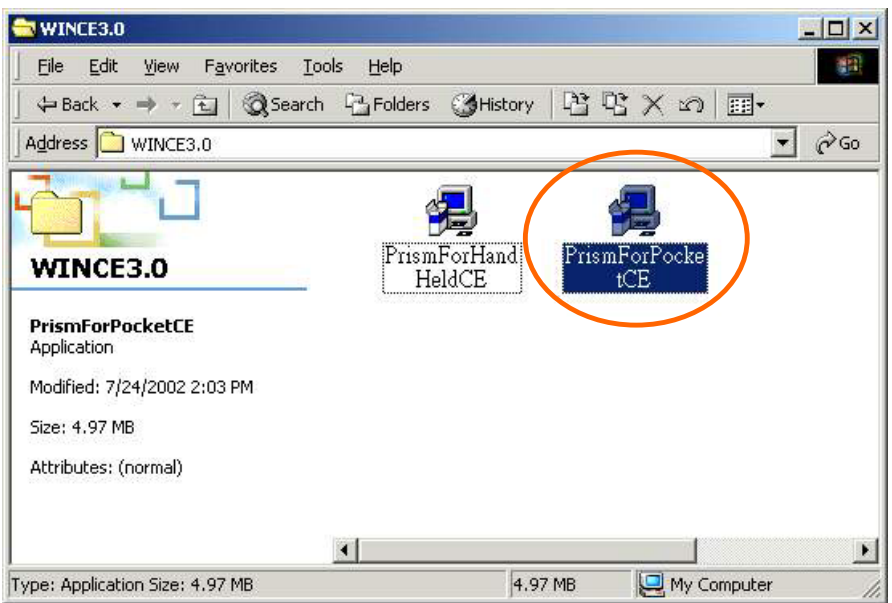

4. Click **Next** to continue.

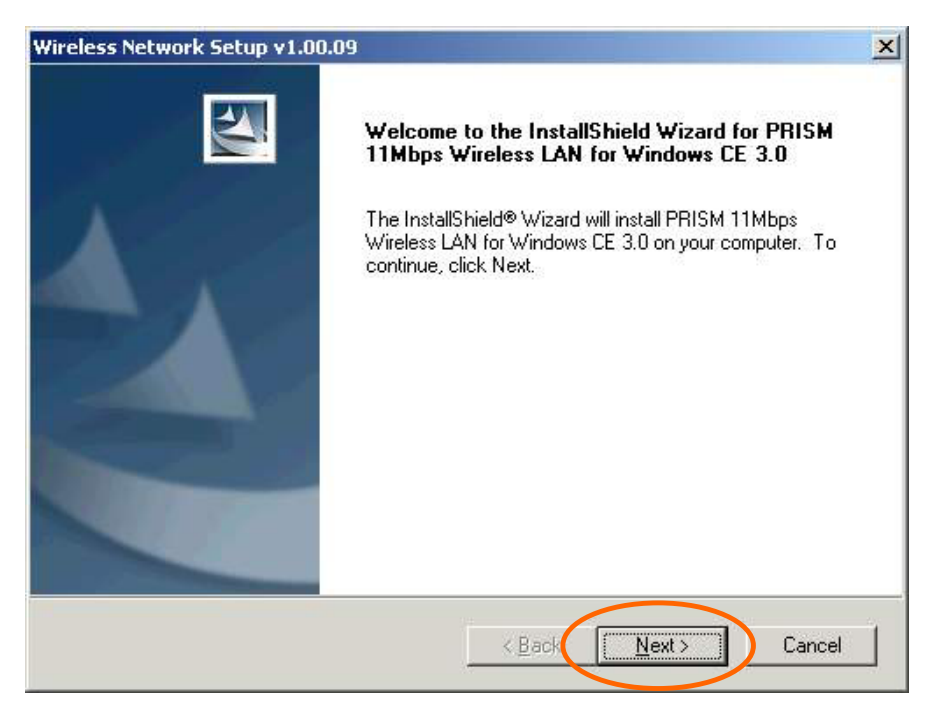

5. Click **OK**.

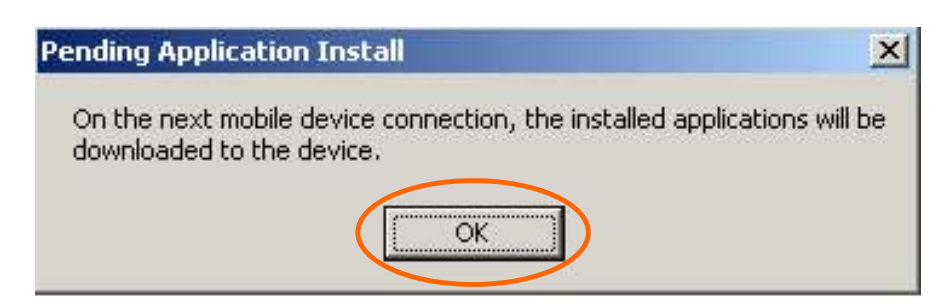

6. Click **Finish**.

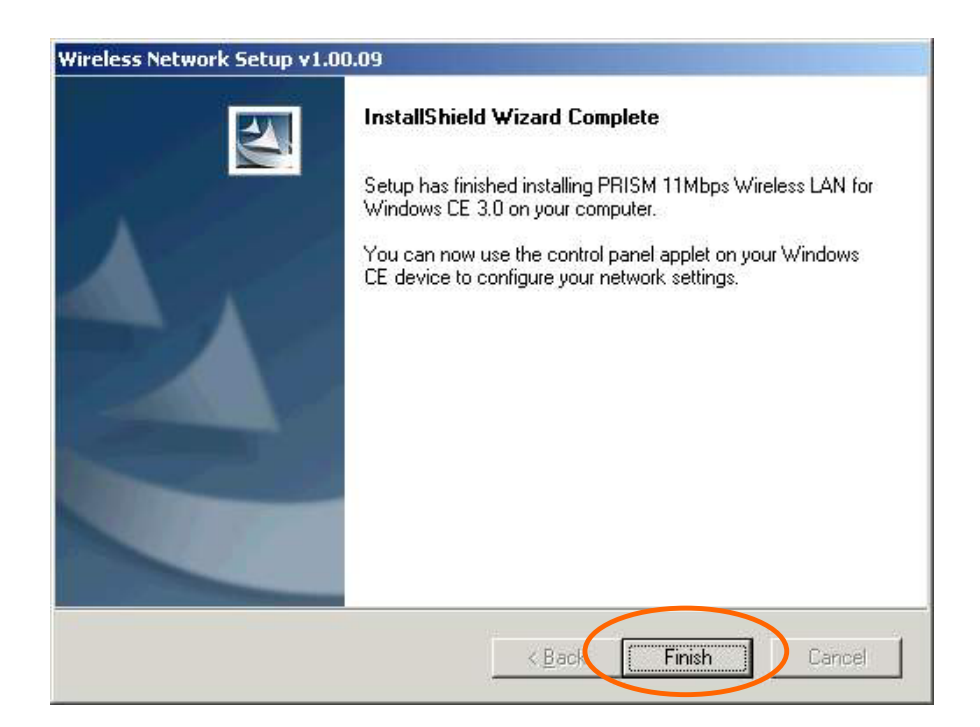

7. You can now insert the Wireless CompactFlash Card into the PDA. Then use the **Settings** on your Windows CE to configure the network settings.

# **Hardware Installation**

Insert the Wireless CF card into the Windows CE-based PDA by aligning the Wireless CF card toward the CF slot.

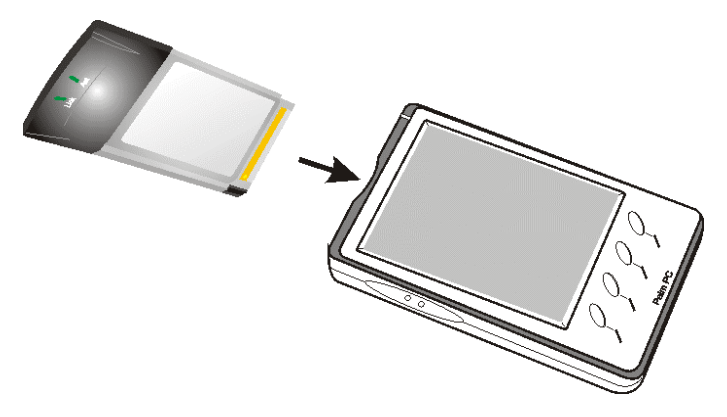

## **Network Connection**

**Once the driver has been installed, you must make some changes to your network settings.** 

1. Go to **Start**  $\rightarrow$  **Settings**  $\rightarrow$  **Connections**. Click on **Network Adapters**.

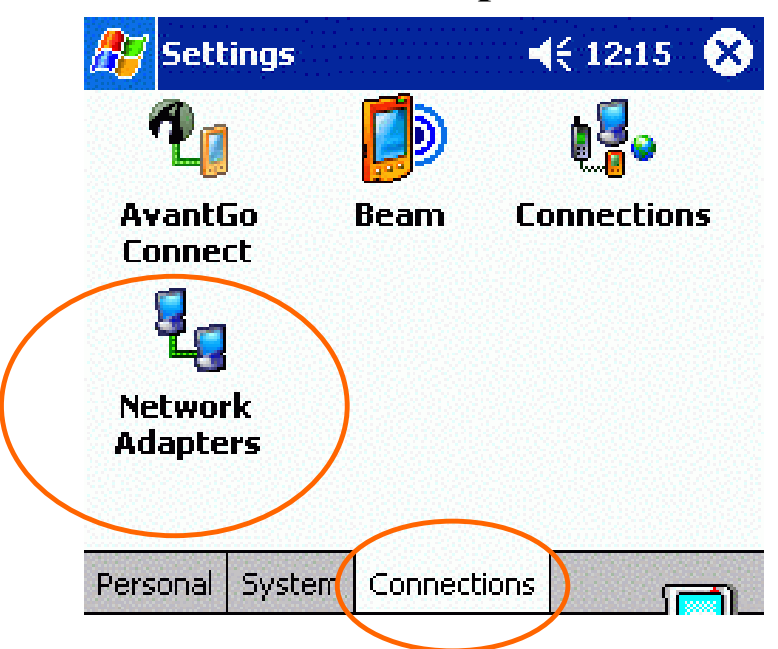

2. Highlight **PRISM 11Mbps Wireless LAN Adapter**, click **Properties**.

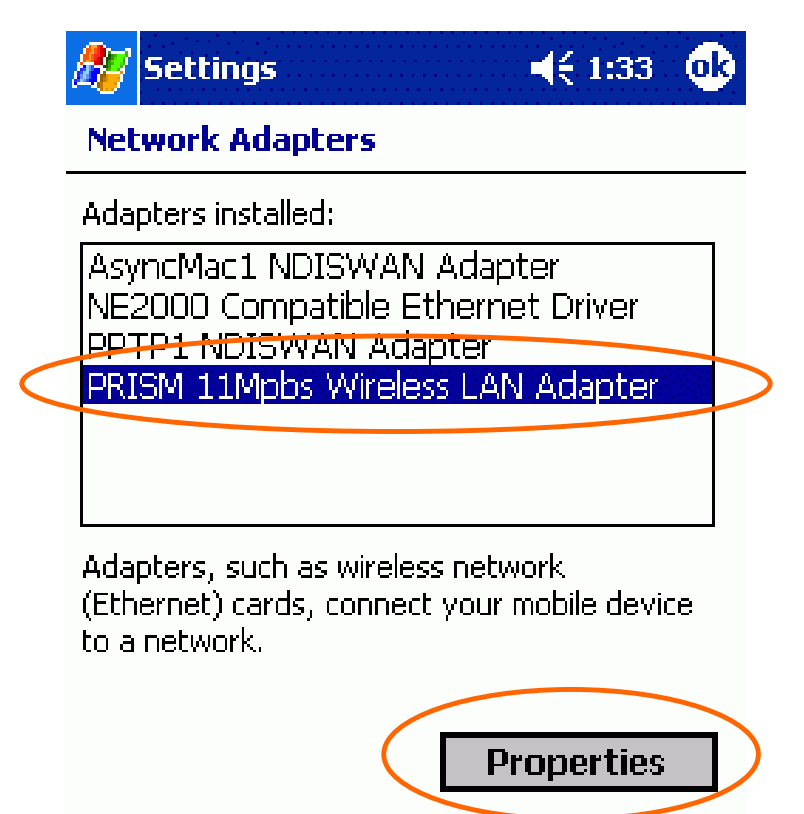

#### 3. ~ **Use server-assigned IP address**

If your network supports DHCP, select **Use server-assigned IP address**. The IP address and other information will be automatically assigned. Then click **ok**.

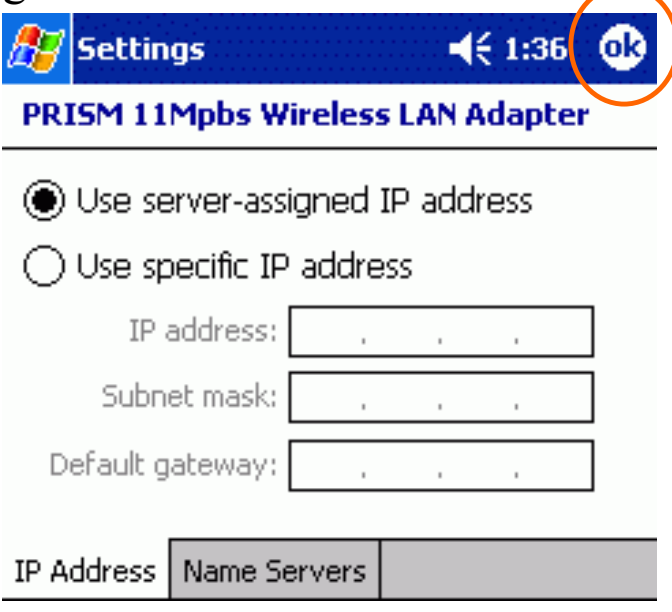

#### ~ **Use server-assigned IP address**

If your network does not support DHCP, select **Use specific IP address**. You may need to enter the IP address and other information. When you have finished entering settings, click **OK**.

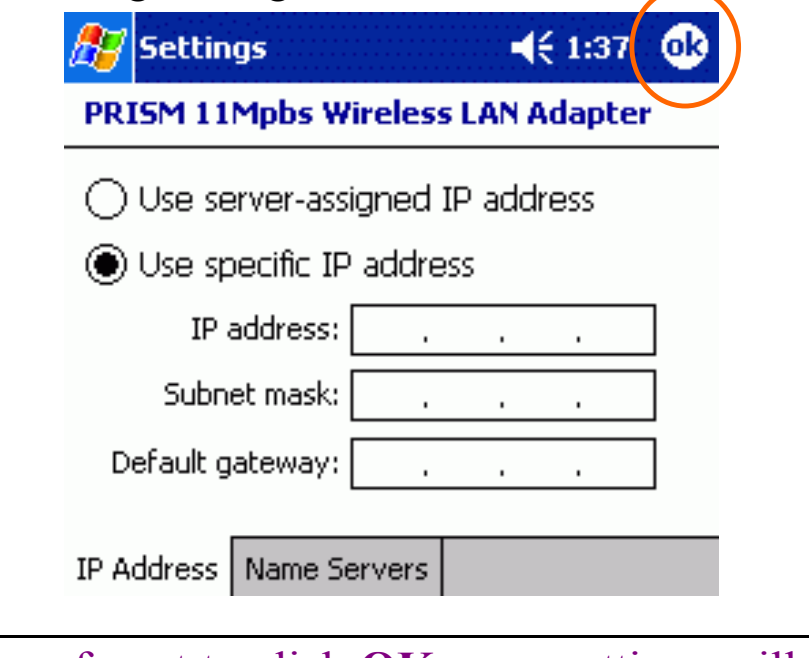

If you forget to click **OK**, your settings will not take effect!

4. A message as below may appear saying you must remove and re-insert the Wireless CompactFlash Card to have the changes take affect. Click **OK**.

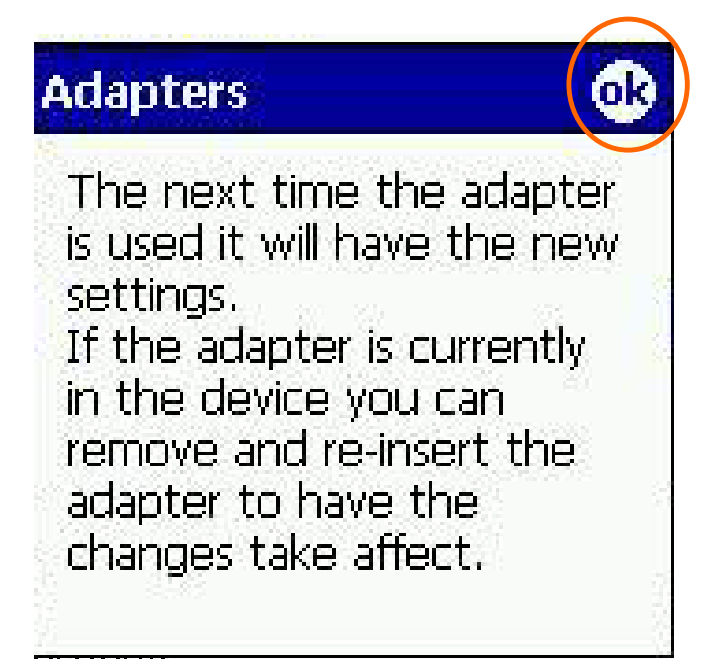

# **Configuration Utility**

After installing the Wireless CompactFlash Card's driver successfully, go to **Start**  $\rightarrow$ **Programs**. Click on **PRISM Settings**, the **Network Status** icon will appear in the task bar.

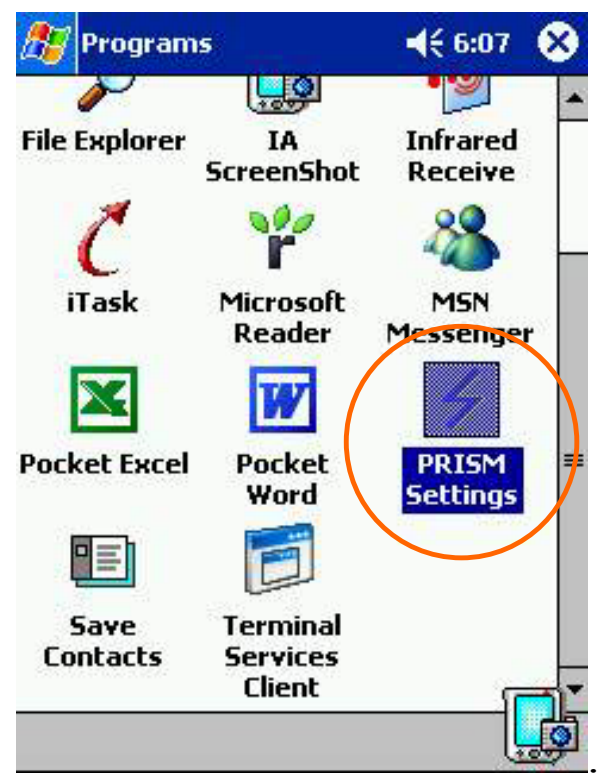

## **Network Status Icon & Icon Menu**

## **The Status Icon**

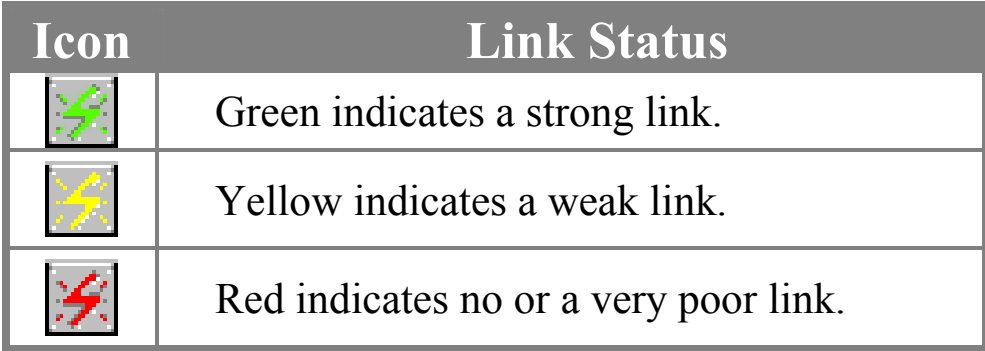

#### **Icon Menu**

After clicking on the icon, the icon menu as displayed below will prompt you to configure the Wireless CompactFlash Card.

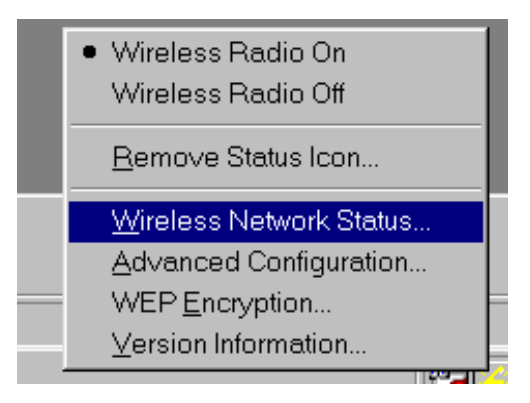

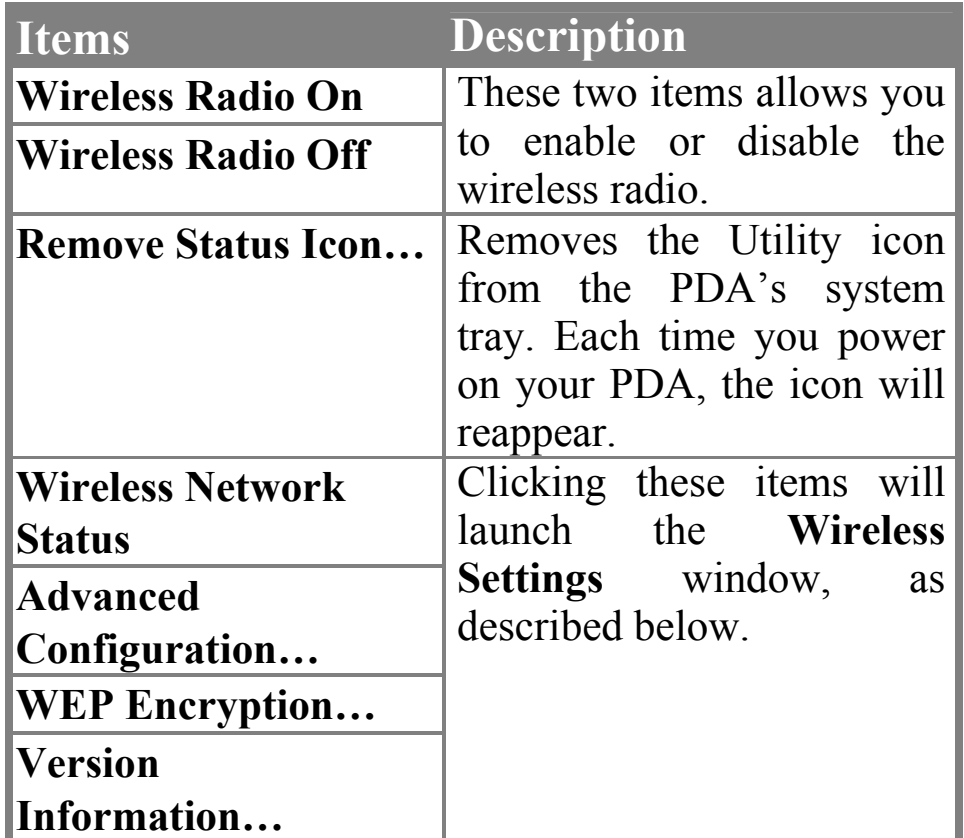

All settings are categorized into 5 tabs:

**Link Configuration Encryption Site Survey About**

# **Link**

The **Link** tab provides you the status of the Wireless CompactFlash Card.

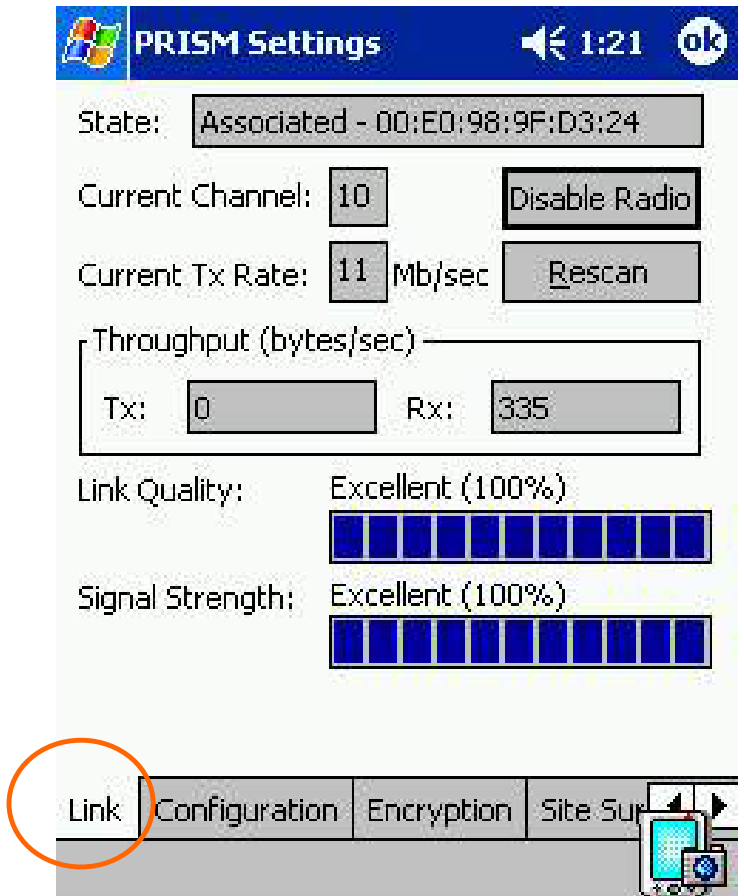

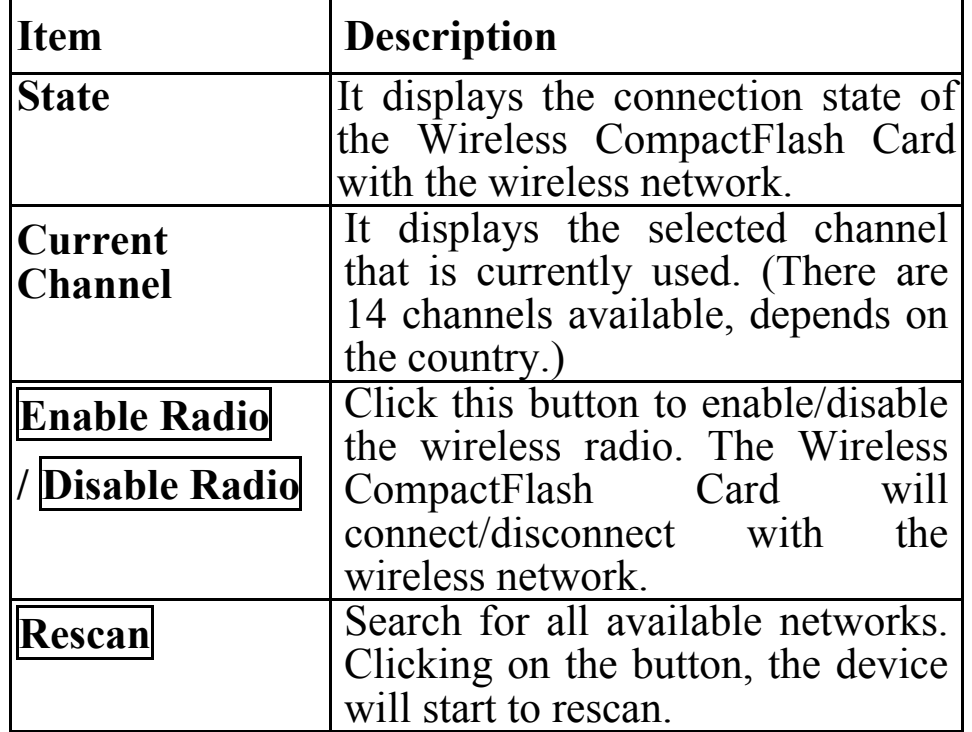

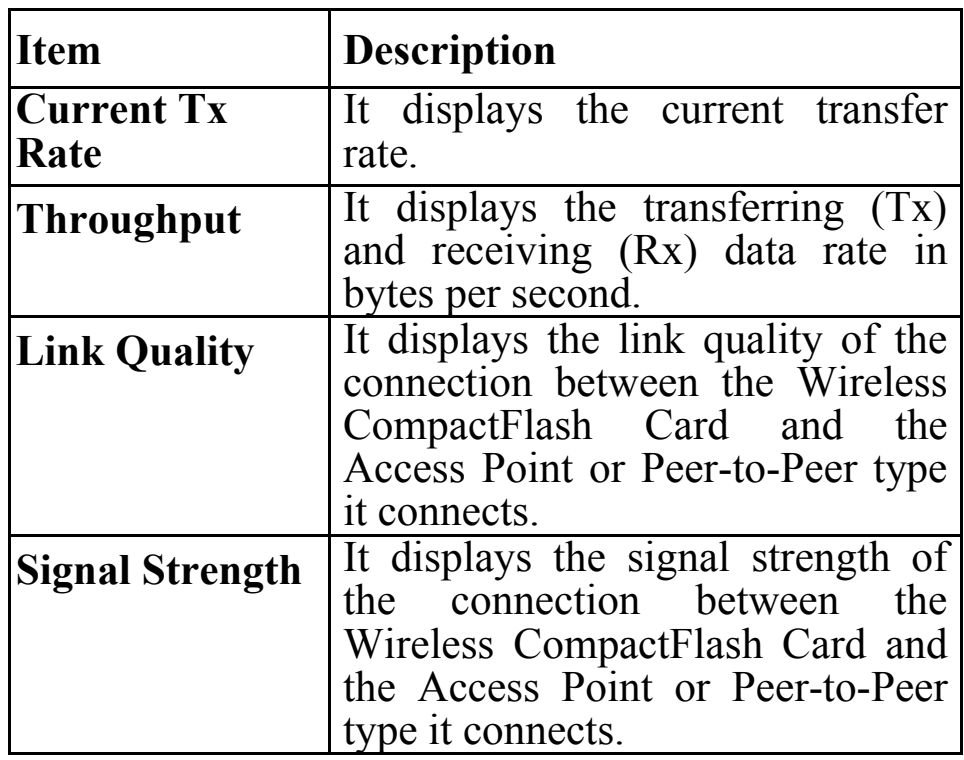

# **Configuration**

The **Configuration** tab allows to set parameters for the Wireless CompactFlash Card.

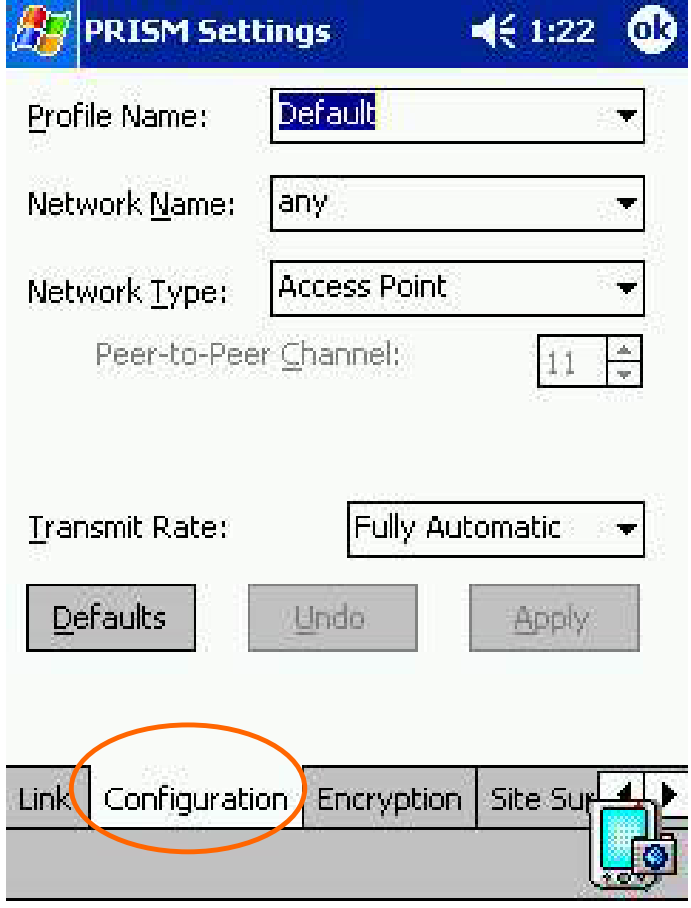

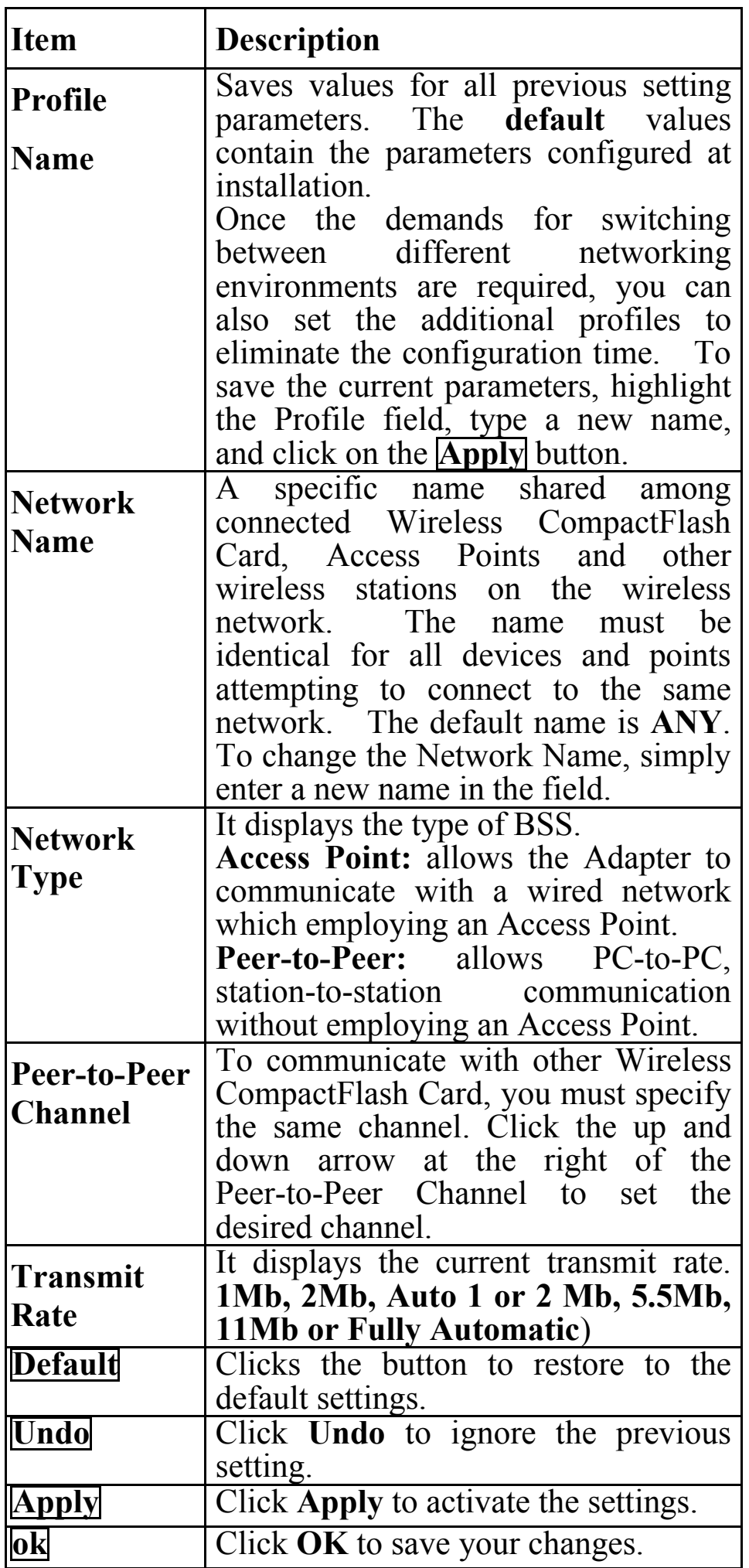

# **Encryption**

**WEP (Wired Equivalent Privacy)** encryption can be used to ensure the security of your wireless network.

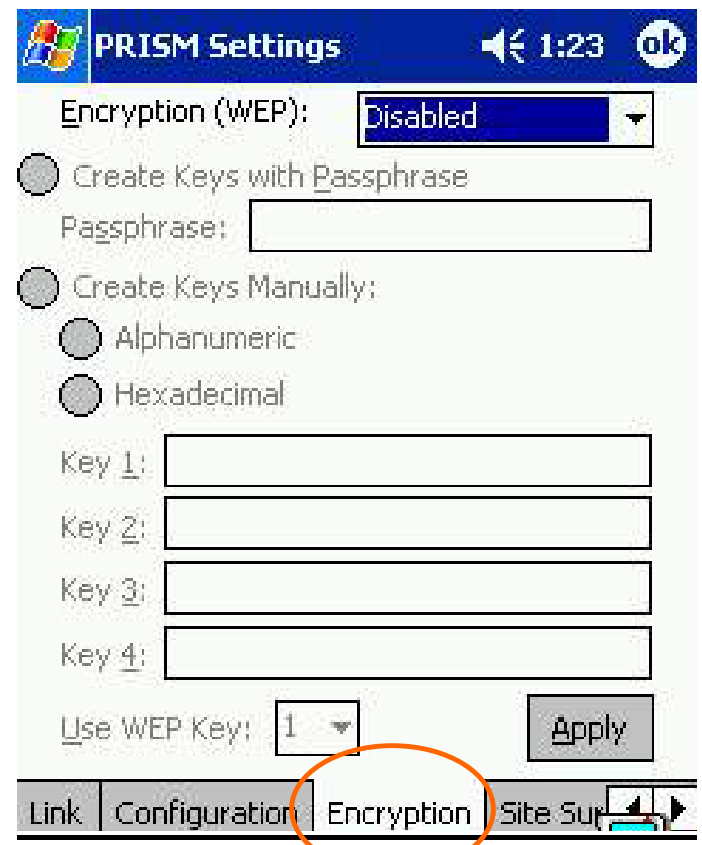

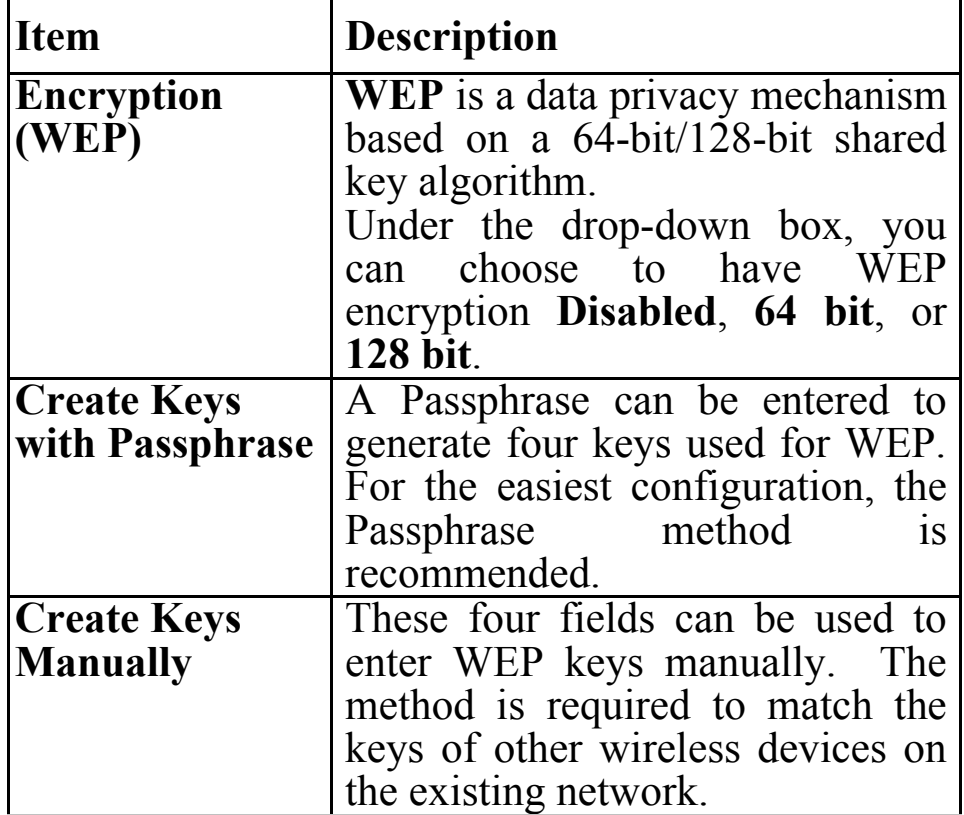

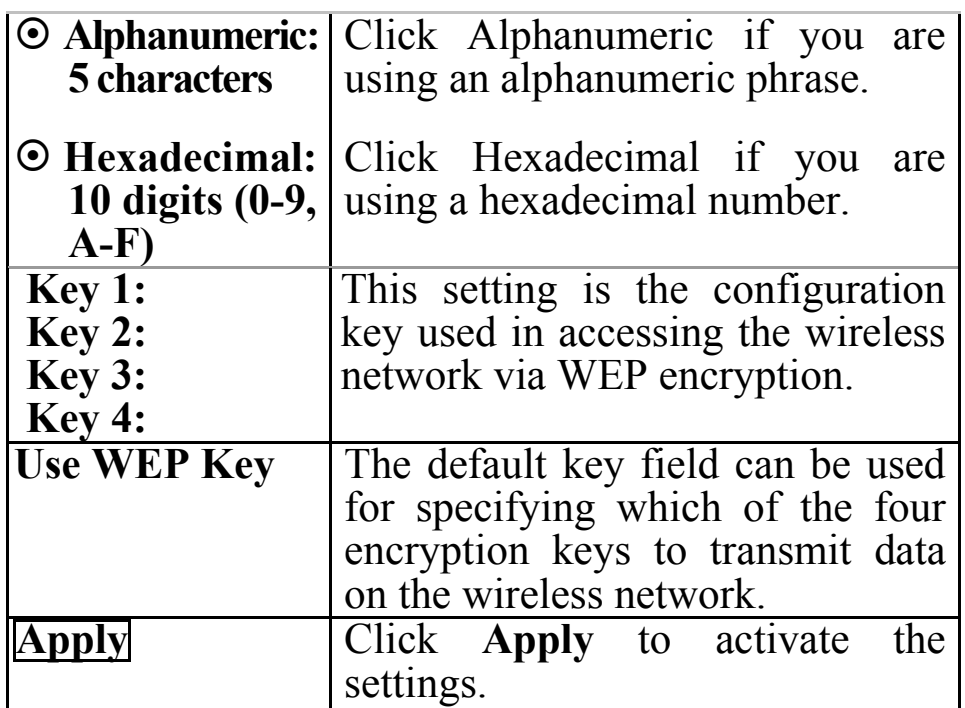

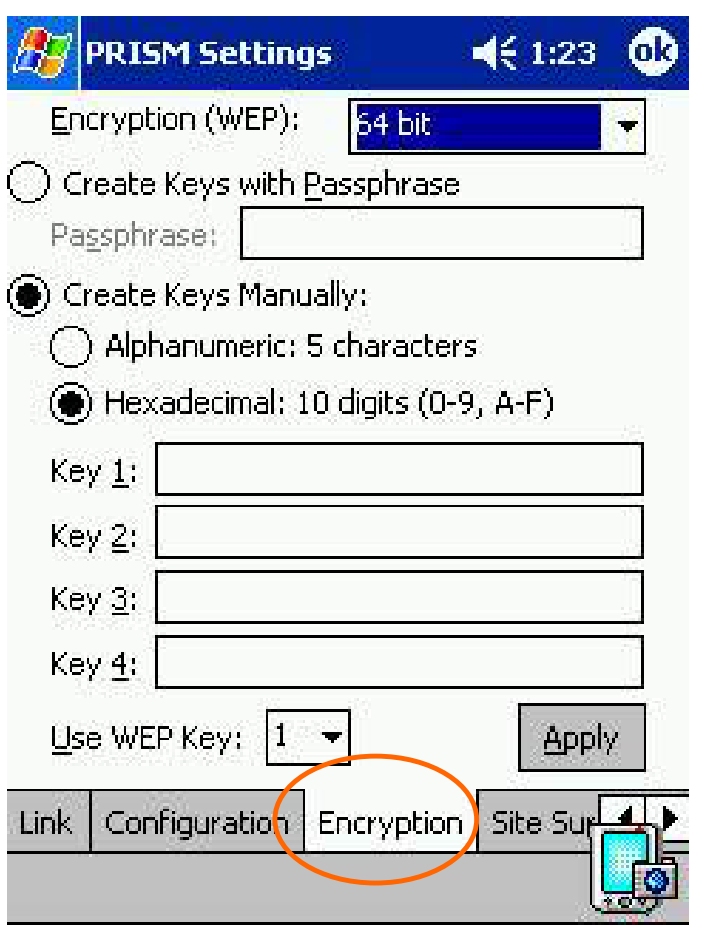

You must use the same value/phrase and WEP key settings for all wireless computers in order for the wireless network to function well.

# **Site Survey**

The **Site Survey** tab shows all the available Access Points or Peer-to-Peer types and their features.

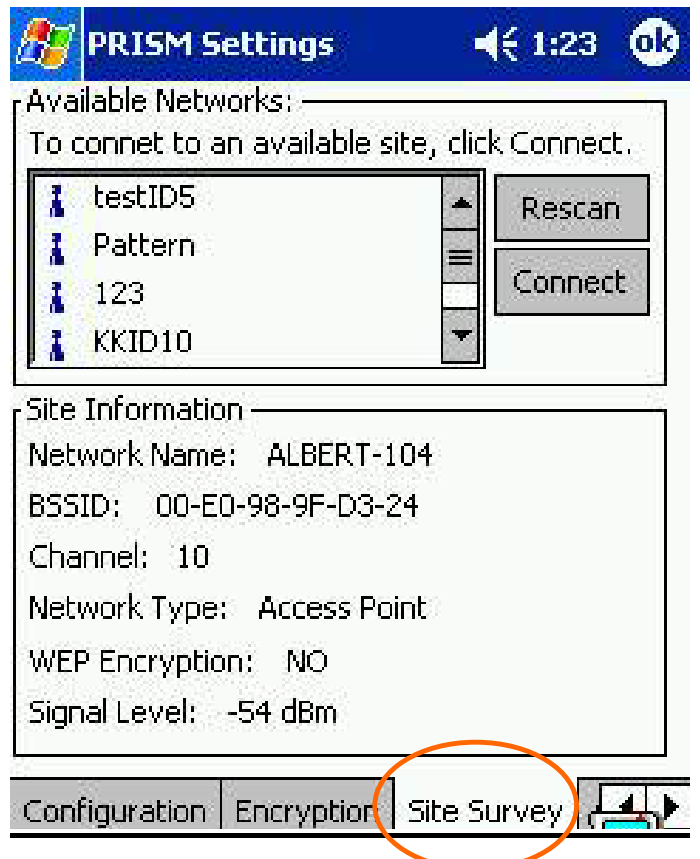

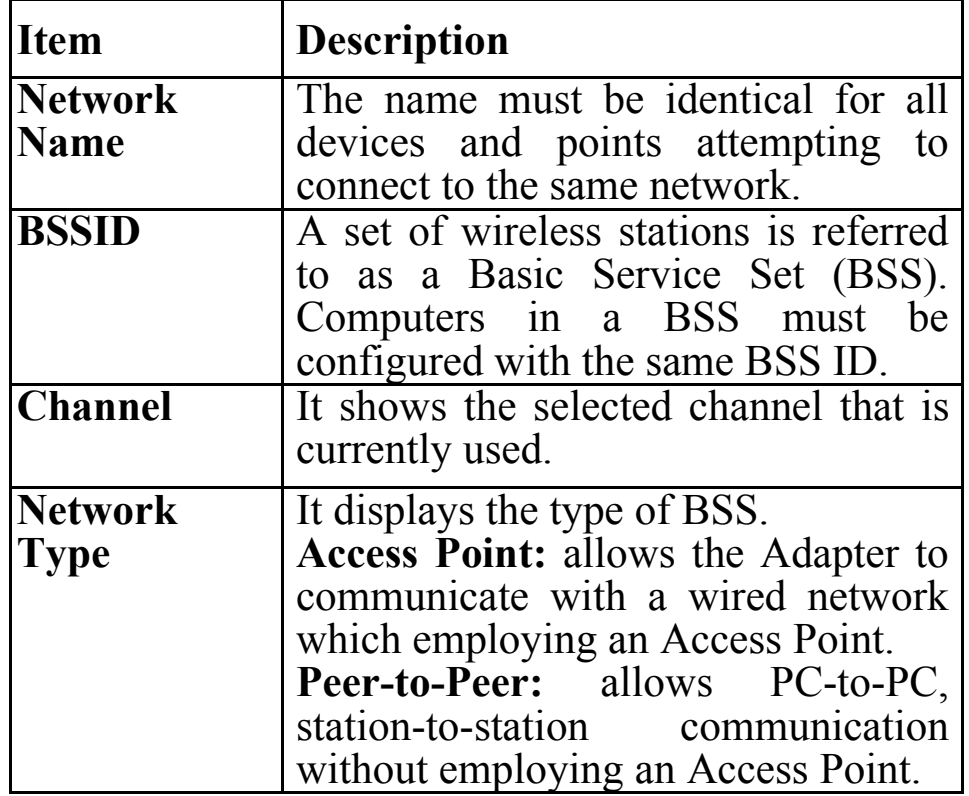

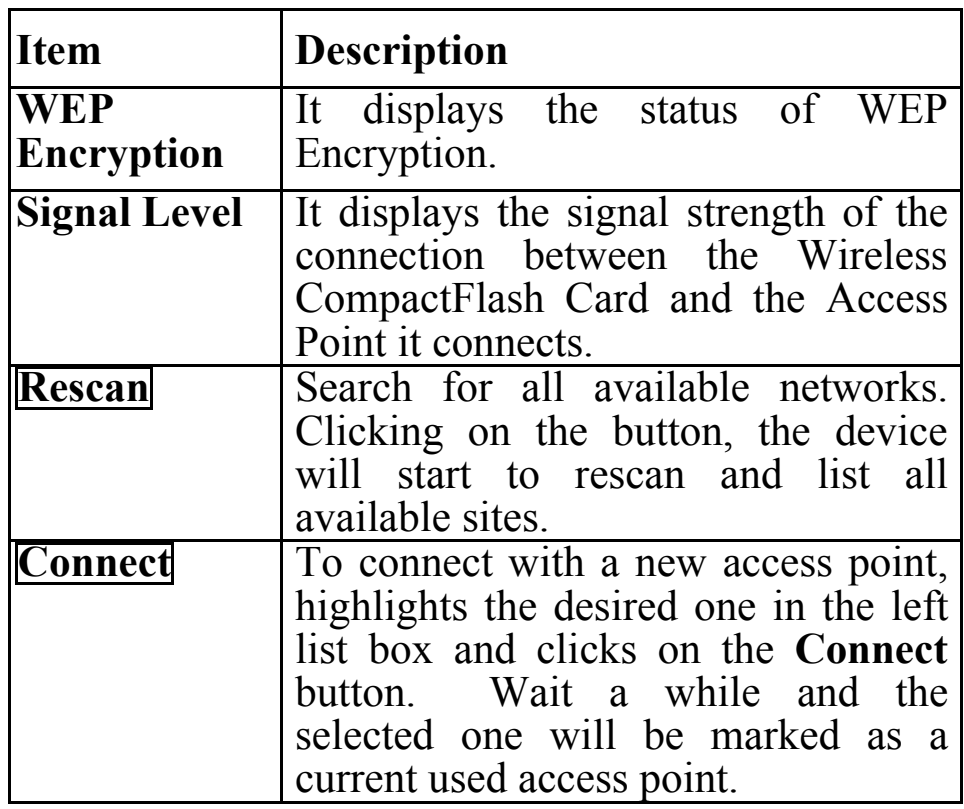

# **About**

The **About** tab shows the information and version of the Configuration Utility.

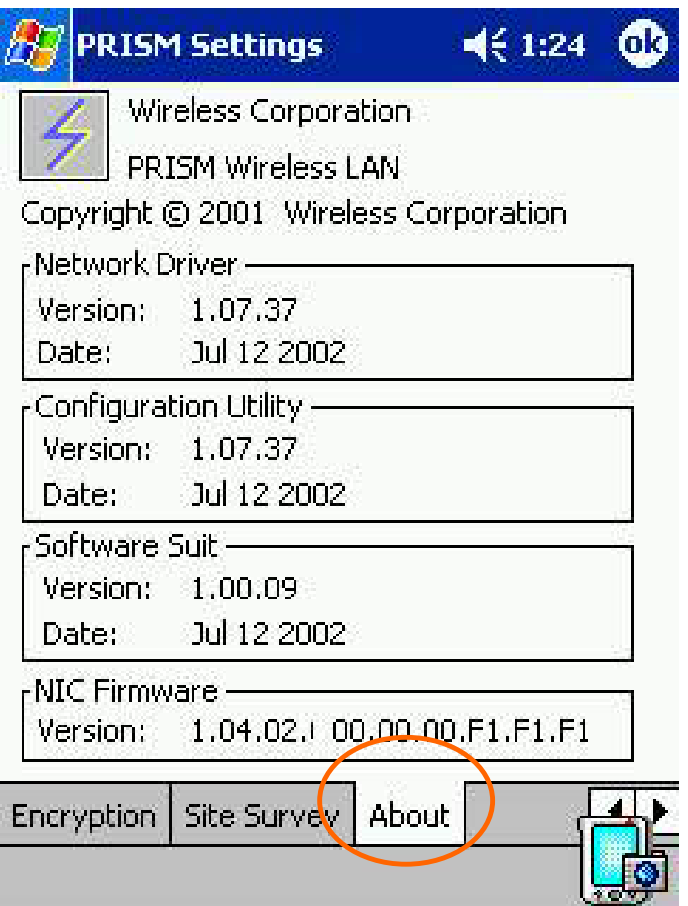

# **FOR NOTEBOOK PC**

This section is for users who had the CF to PCMCIA Adapter.

## **Hardware Installation**

- 1. Plug the Wireless CF card into the PCMCIA Adapter. The Wireless CF card is then turning into a conventional PCMCIA type II PC Card.
- 2. Align the PC Card toward the PC Card slot with brand label facing upward, as shown below.

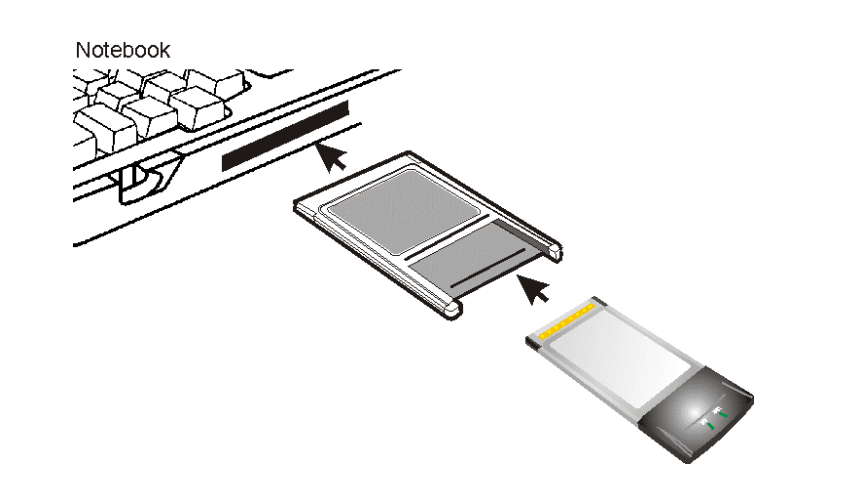

# **Software Installation**

## **Under Windows 98**

1. Once the Wireless LAN Adapter is connected to your computer, Windows 98 will automatically detect the new hardware device as shown below. Click **Next**.

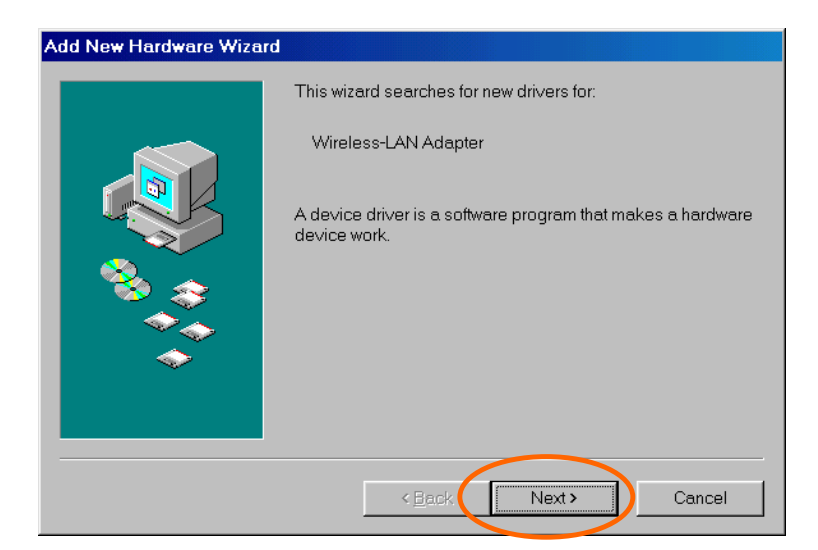

2. Insert the device driver CD-ROM into your CD-ROM drive. Click **Next**.

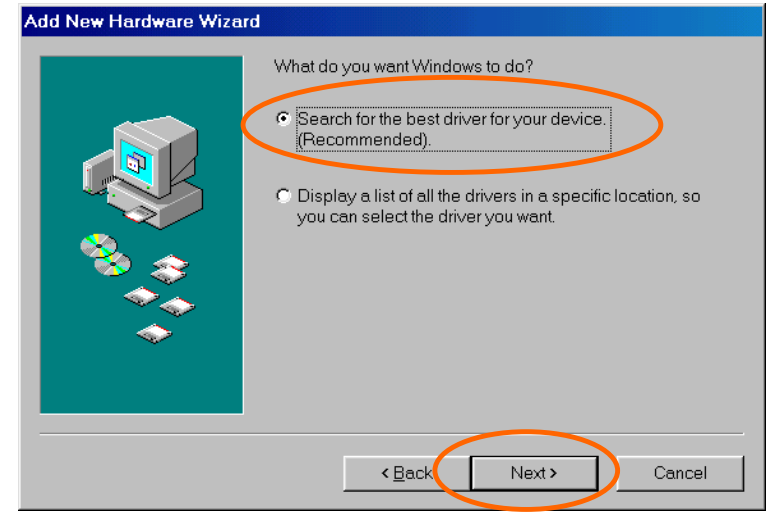

- 3. Select **CD-ROM drive** and click **Next**.
- 4. Click **Next**.

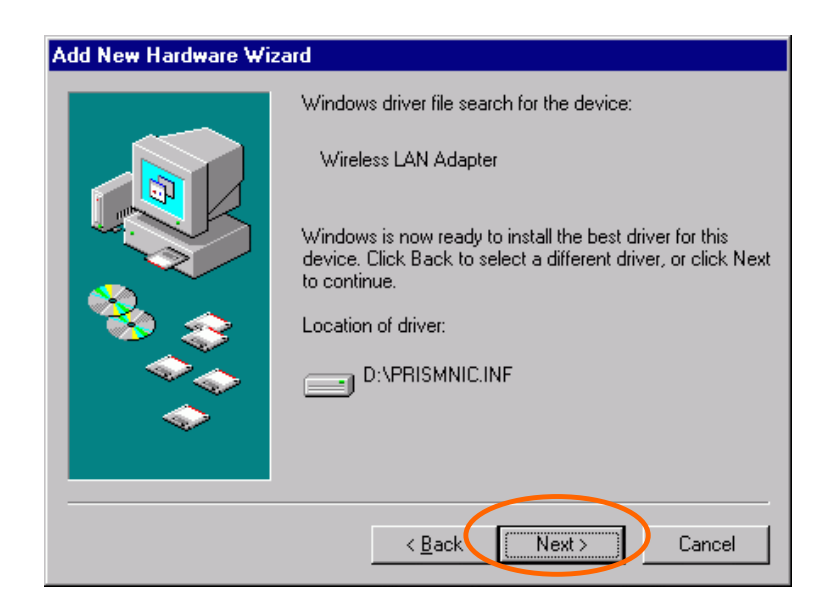

5. Insert Windows 98SE CD-ROM, and then click **OK**.

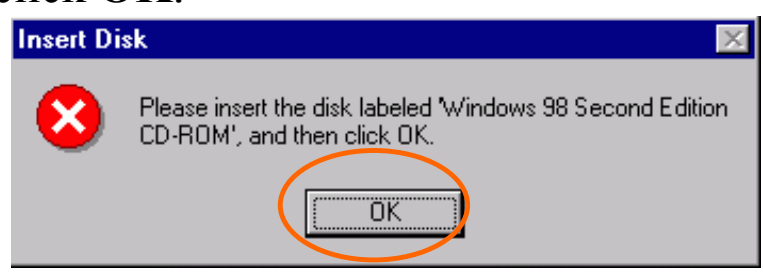

6. Click **Finish** to complete the installation.

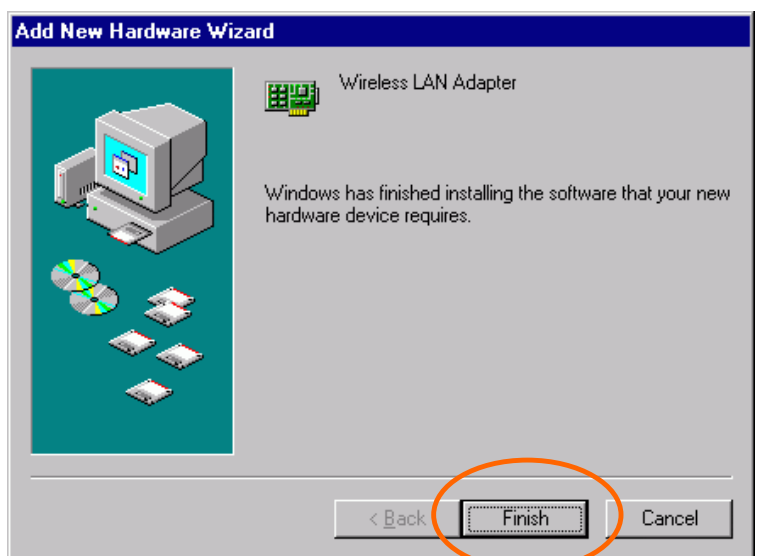

7. Click **Yes** to restart your computer.

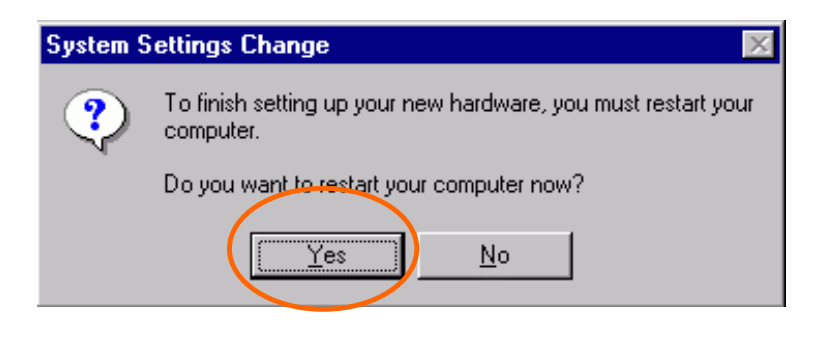

## **Under Windows ME**

1. Once the Wireless LAN Adapter is well connected to your computer, Windows ME will automatically detect the new device. Select **Specify the Location of the driver…** and click **Next**.

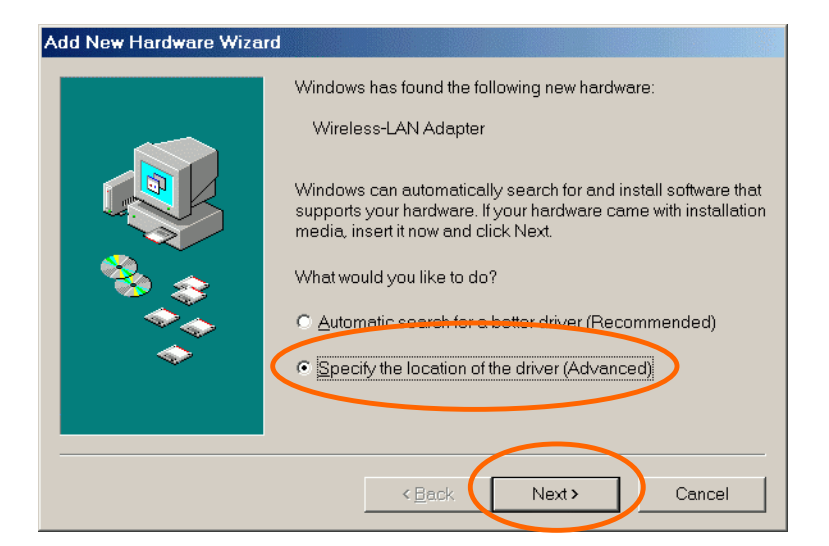

2. Insert the device driver CD-ROM into your CD-ROM drive on your system. Select **Removable Media (Floppy, CD-ROM…)** and click **Next**.

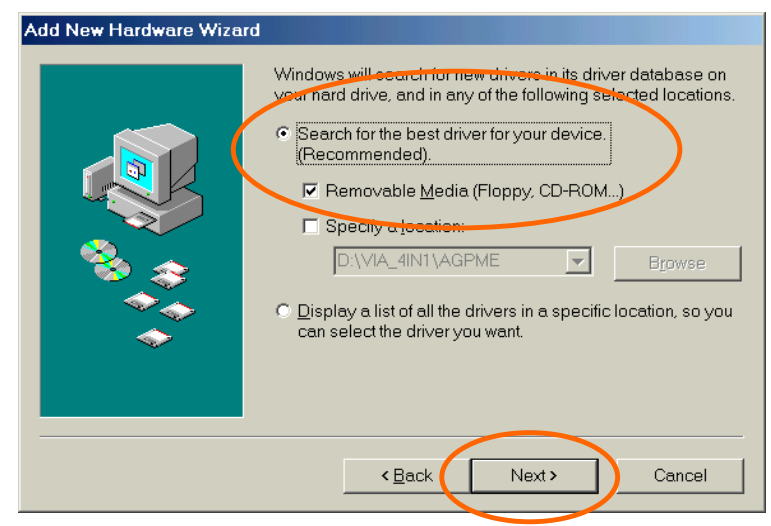

3. Click **Next**.

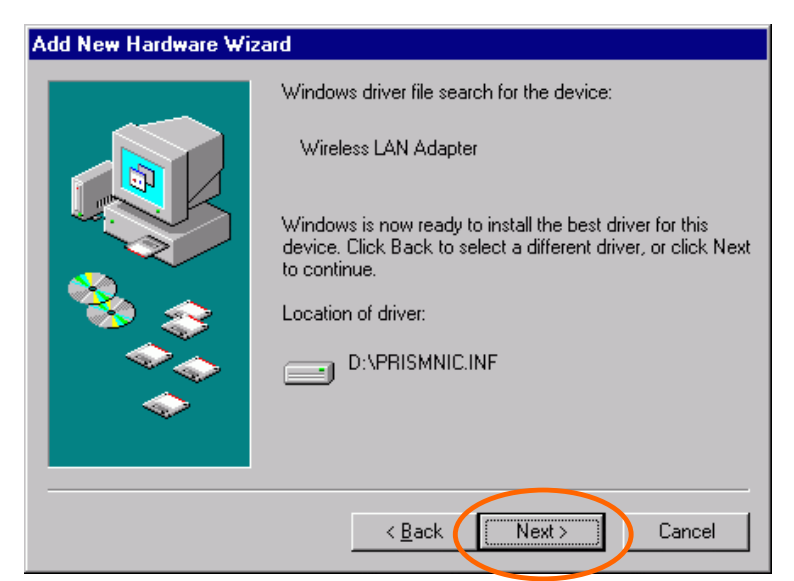

4. When the following window appears, click **Finish**.

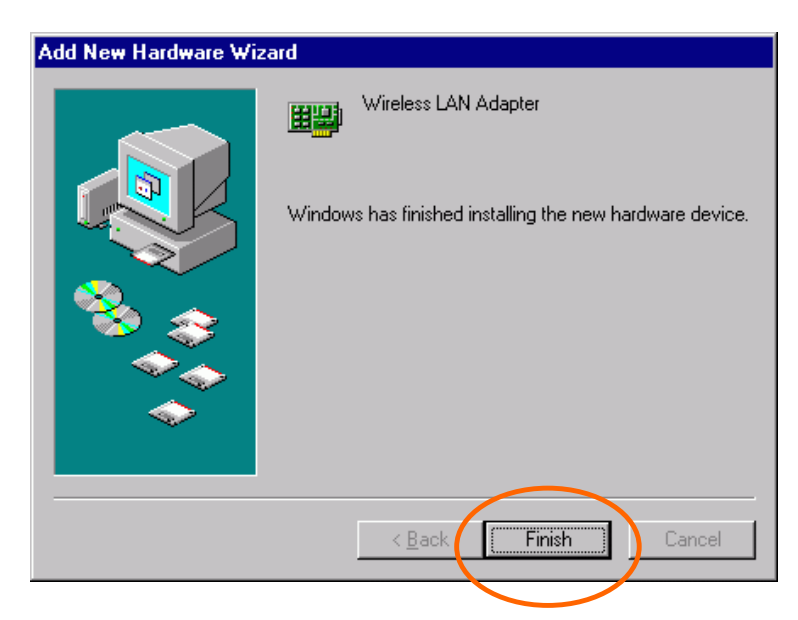

5. Click **Yes** to restart your computer.

#### **Under Windows 2000**

1. Once the Wireless LAN Adapter is well connected to your computer, Windows 2000 will automatically detect the new device. Click **Next**.

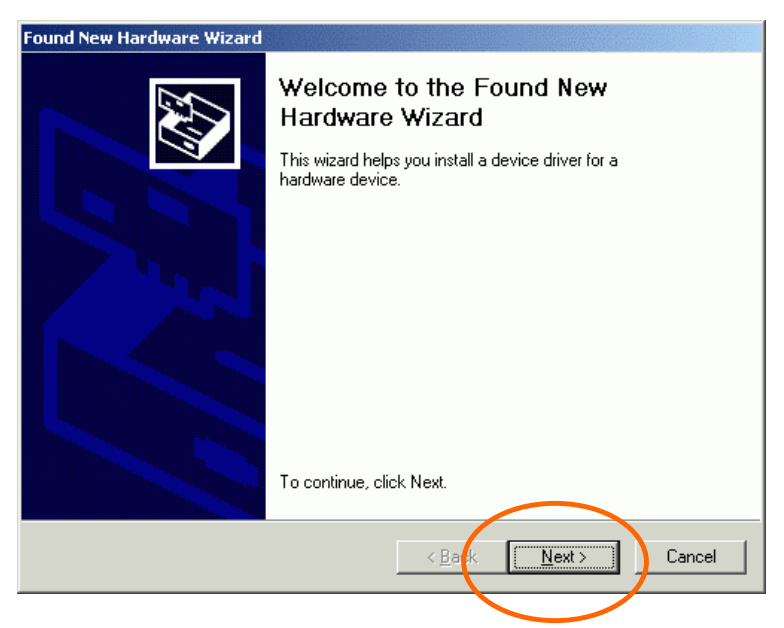

2. Select **Search for a suitable driver…** and press **Next**.

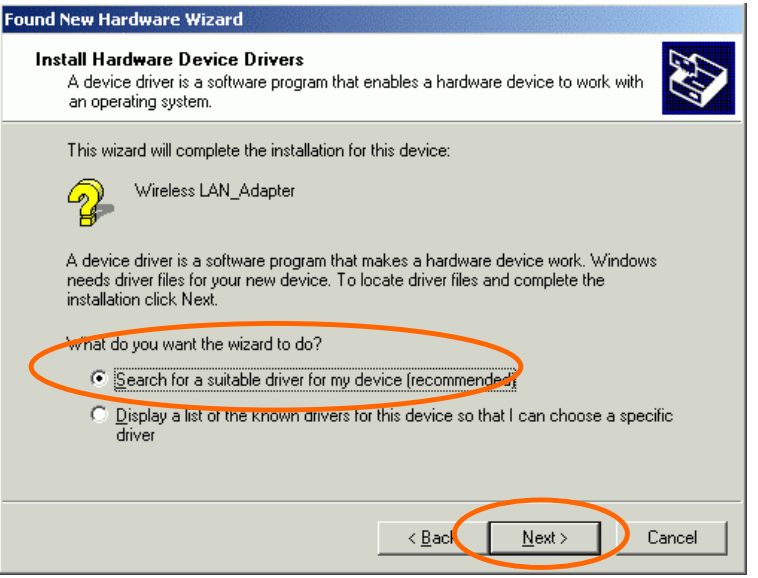

- 3. Insert the device driver CD-ROM into your CD-ROM drive. Select **CD-ROM drive** and click **Next**.
- 4. Click **Next** to continue.

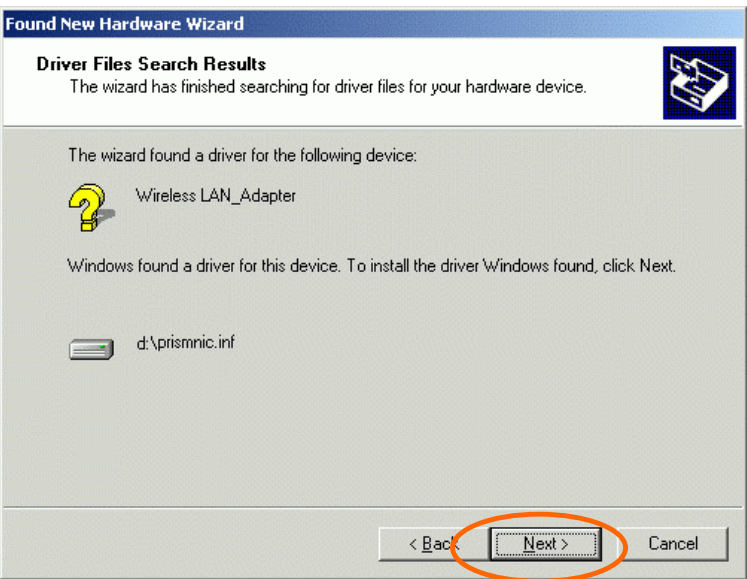

5. In "**Digital Signature Not Found**" window, click **Yes** to continue.

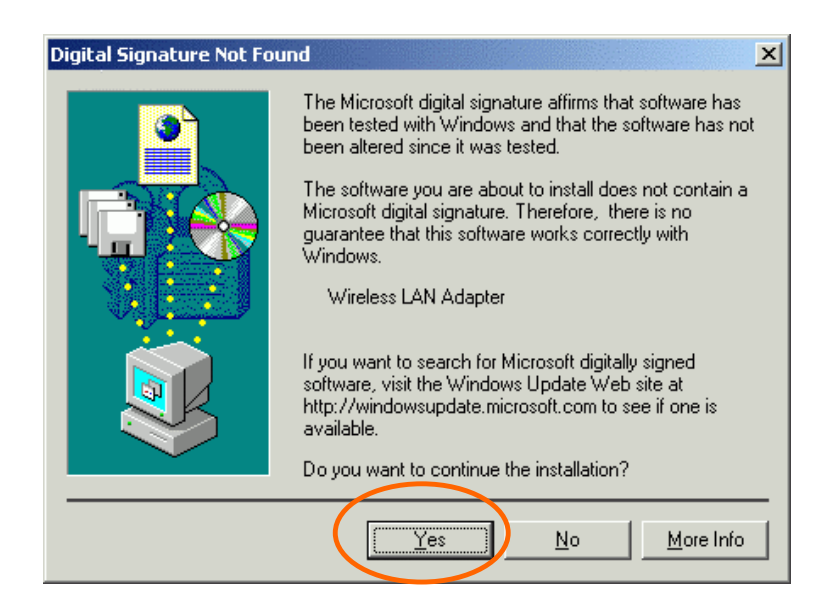

6. Click **Finish.** The software installation is successfully completed.

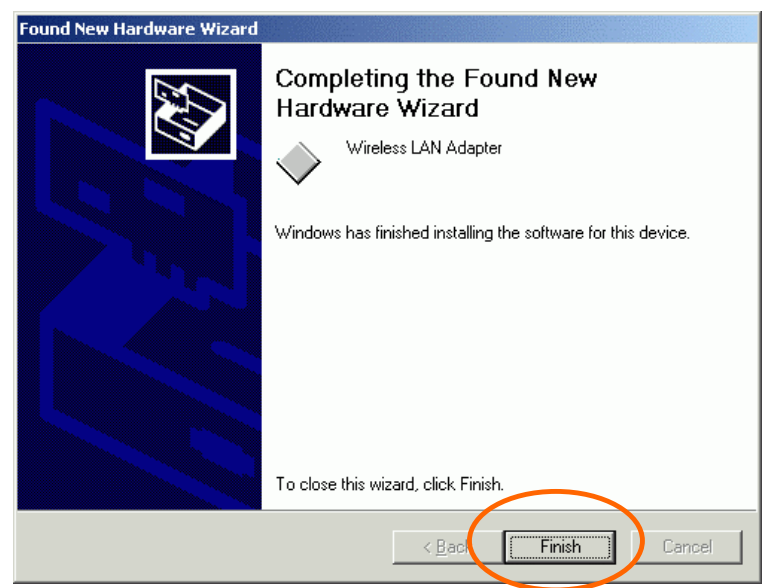

## **Under Windows XP**

- 1. Once the Wireless LAN Adapter is well connected to your computer, Windows XP will automatically detect the new device. Click **Install from a list…** and click **Next.**
- 2. Insert the device driver CD-ROM into your CD-ROM drive on your system. Select **Search removable media (floppy, CD-ROM…)** and click **Next**.

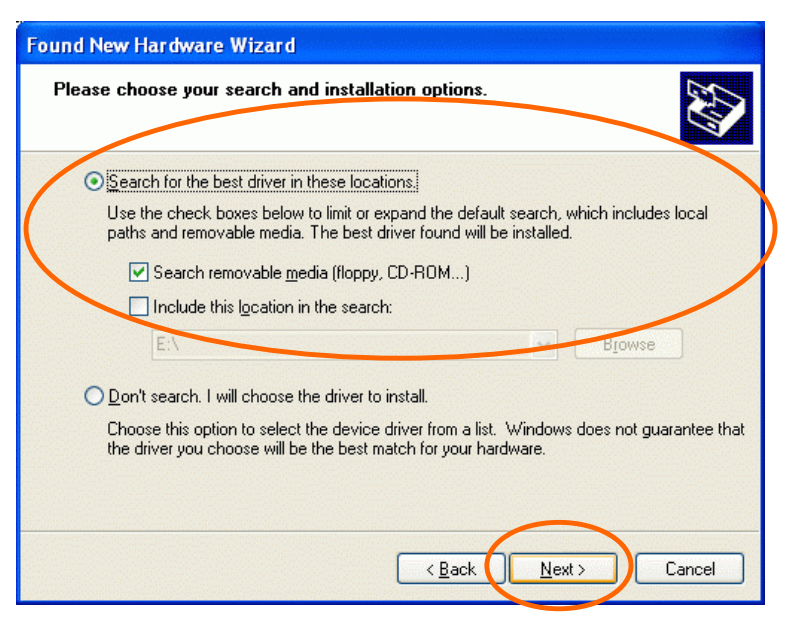

3. Click **Continue Anyway** to proceed.

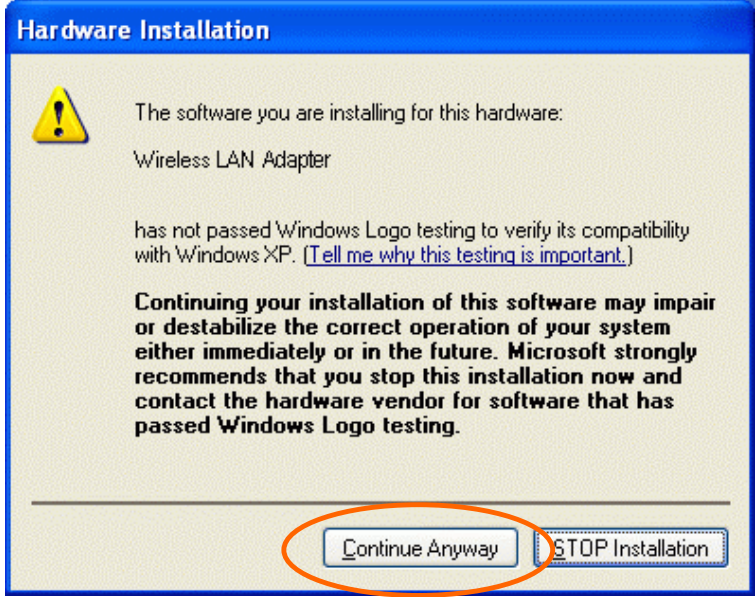

4. Click **Finish.** The software installation for this network device is now completed.

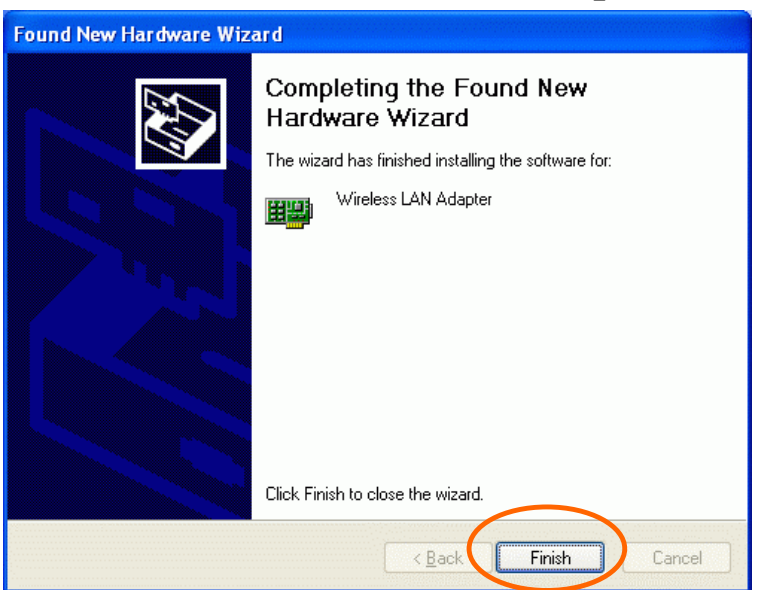

## **Network Connection**

Once the driver has been installed, you must make some changes to your network settings.

## **Under Windows 98/ME**

- 1. Go to **Start**  $\rightarrow$  **Settings**  $\rightarrow$  **Control Panel**  $\rightarrow$ **Network**.
- 2. Make sure that you have all the following components installed.

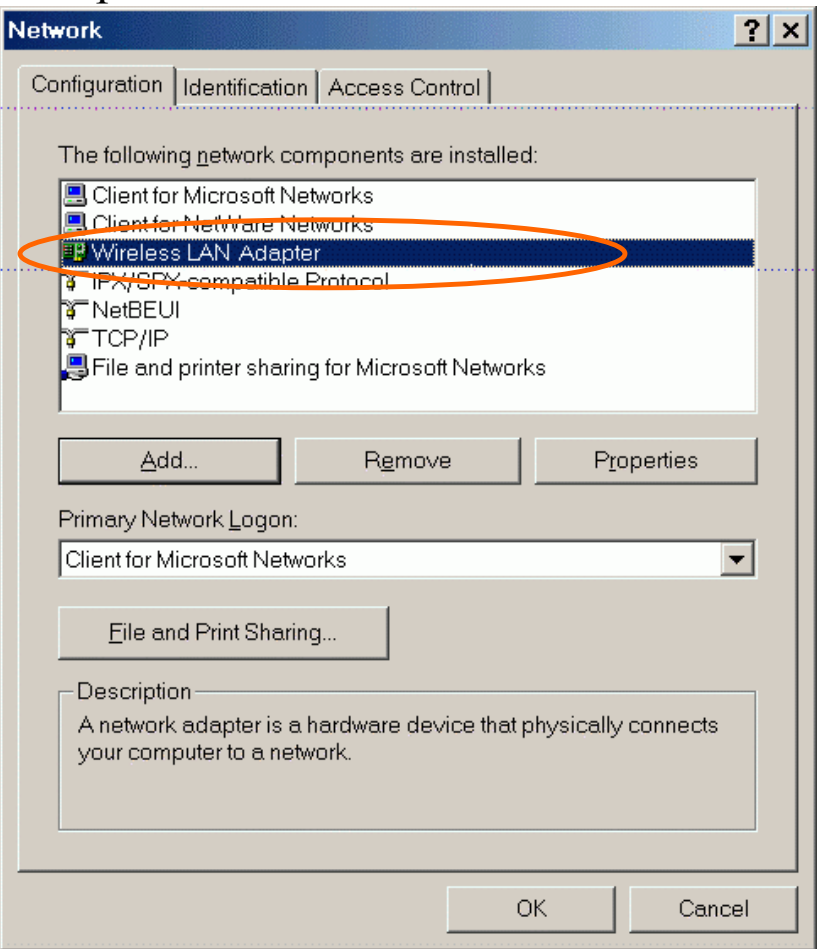

- **Wireless LAN Adapter**
- **IPX/SPX-compatible Protocol**
- **NetBEUI**
- **TCP/IP**

If any components are missing, click on the **Add** button to add them in. All the protocols and clients required and listed above are provided by **Microsoft** 

3. After clicking **Add**, highlight the component you need, click **Add**.

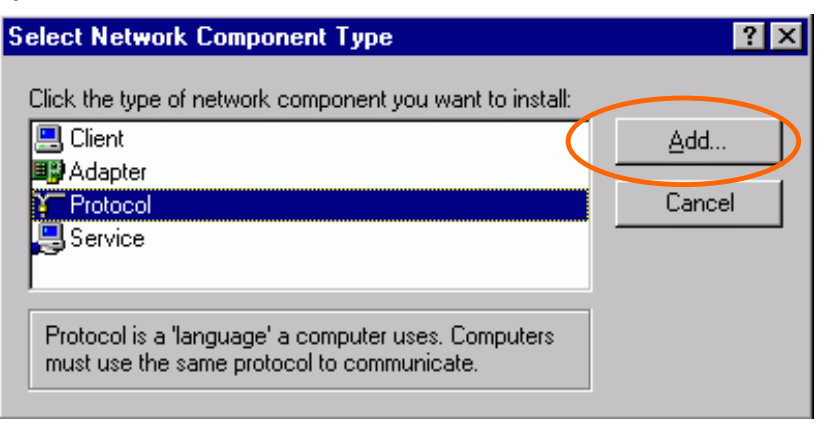

4. Highlight **Microsoft**, and then double click on the item you want to add. Click **OK**.

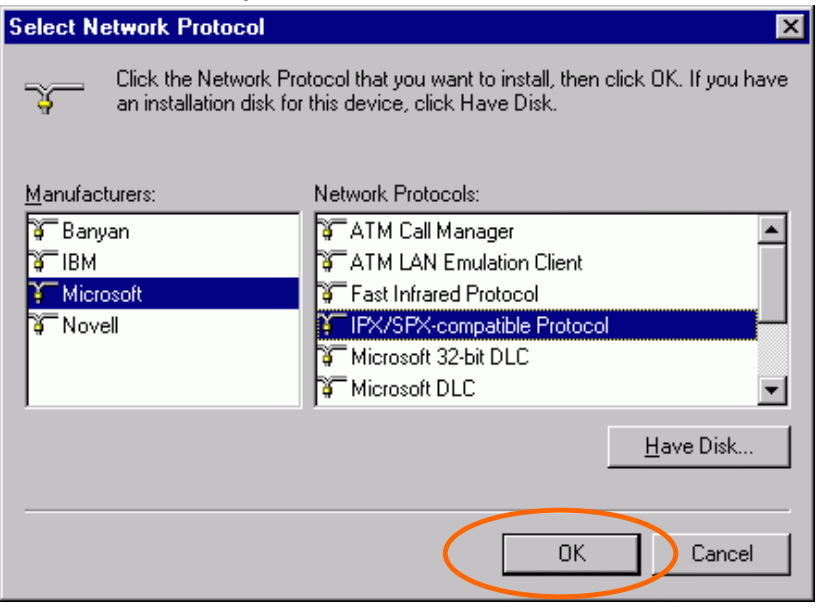

- 5. For making your computer visible on the network, enable the **File and Print Sharing**.
- 6. Click the **Identification** tab. Make up a name that is unique from the other computers' names on the network. Type the name of your workgroup, which should be the same used by all of the other PCs on the network.

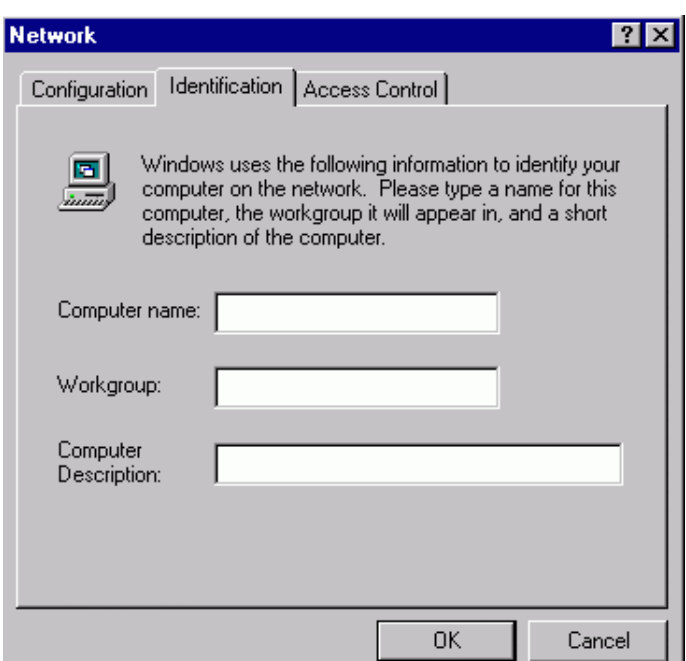

7. Click the **Access Control** tab. Make sure that "**Shared-level access control**" is selected. If connecting to a Netware server, share level can be set to "**User-level access control**."

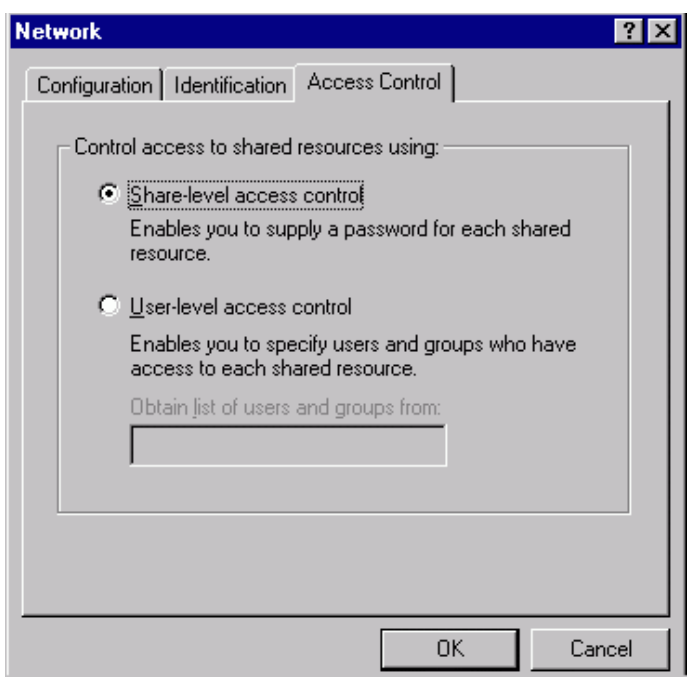

- 8. When finished, reboot your computer to activate the new device.
- 9. Once the computer has restarted and Windows has booted up, a **Logon** window will appear and require you to enter a username and password. Make up a

username and password and click **OK**. Do not click the **Cancel** button, or you won't be able to log onto the network.

10. Double-click the **Network Neighborhood** icon on the windows desktop, and you should see the names of the other PCs on the network.

#### **Under Windows 2000/XP**

1. (For **Windows 2000**)

Go to **Start** $\rightarrow$  **Settings**  $\rightarrow$  Control Panel  $\rightarrow$ Network and Dial-up Connections  $\rightarrow$ Local Area Connection  $\rightarrow$  Properties.

(For **Windows XP**)

Go to **Start**  $\rightarrow$  **Control Panel**  $\rightarrow$  **Network Connections** Æ **Wireless Network Connection Enabled Wireless LAN**  Adapter  $\rightarrow$  Properties.

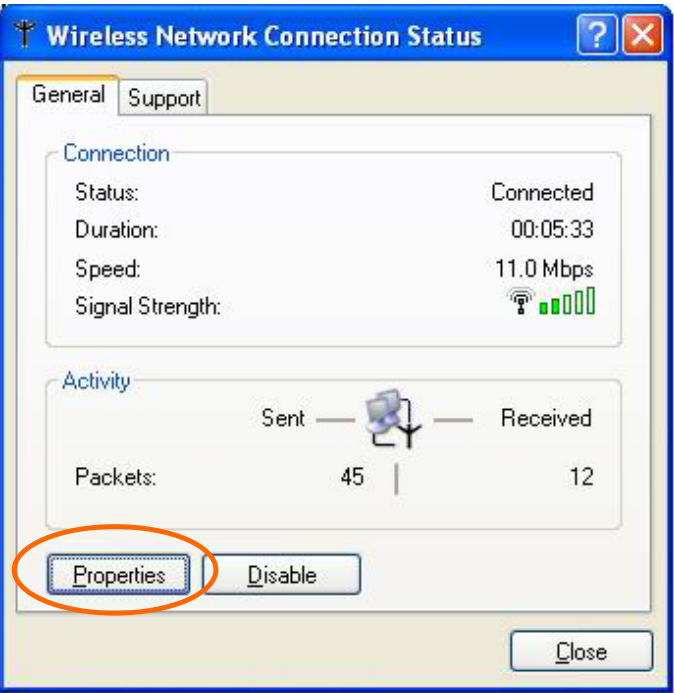

2. Make sure that you have all the following components installed.

- **Client for Microsoft Networks**
- **NWLink NetBIOS**
- **NWLink IPX/SPX/NetBIOS Compatible Transport Protocol**
- **Internet Protocol (TCP/IP)**

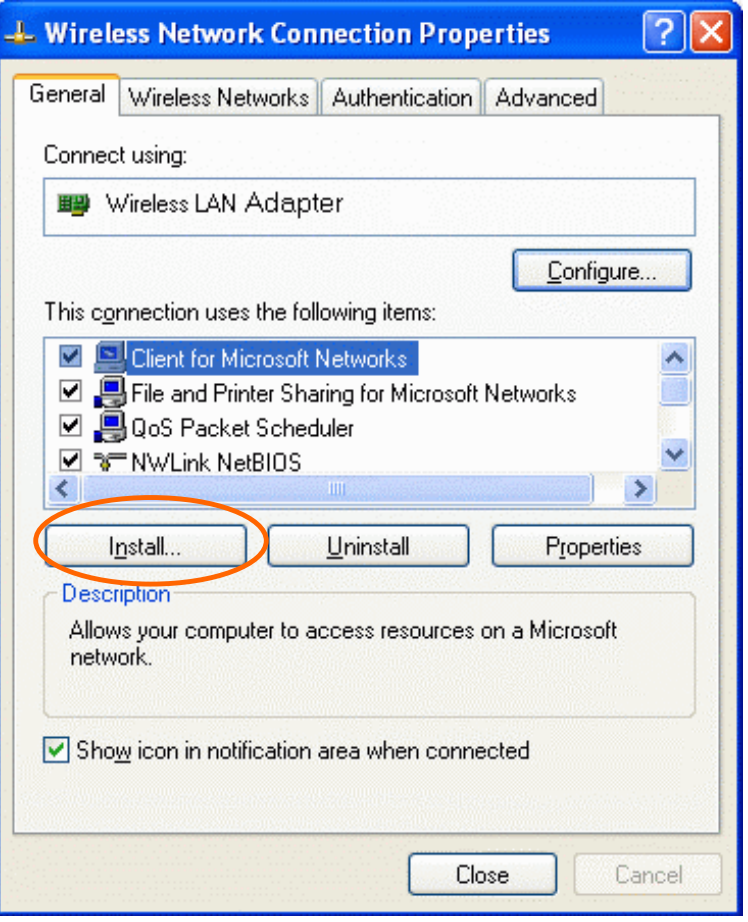

3. If any components are missing, click on the **Install…**button to select the **Client/Service/Protocol** required. After selecting the component you need, click **Add…**to add it in.

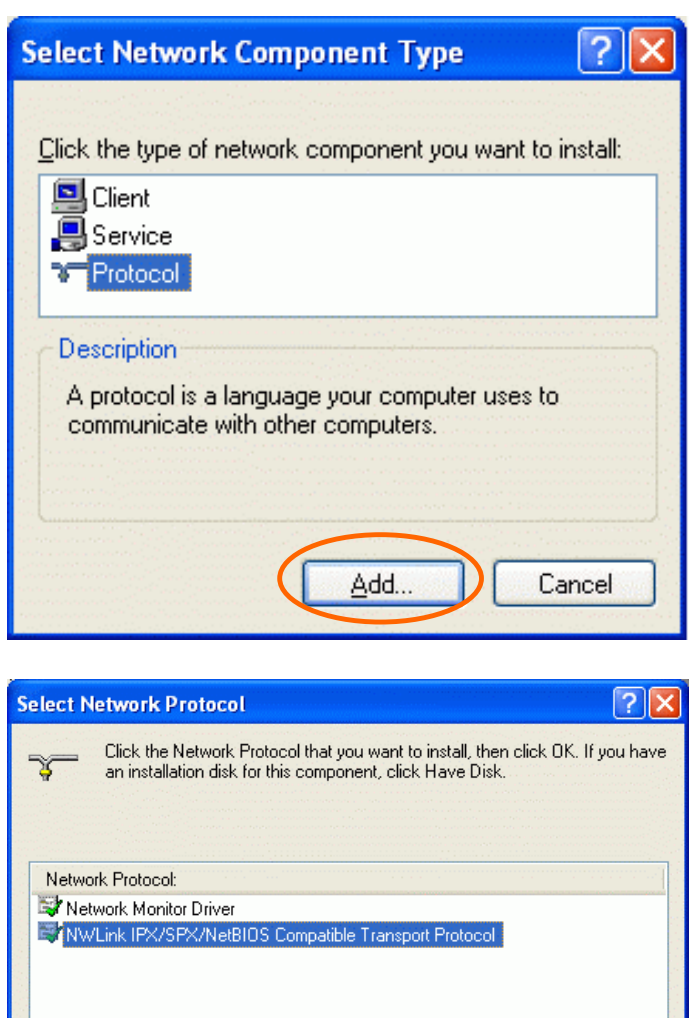

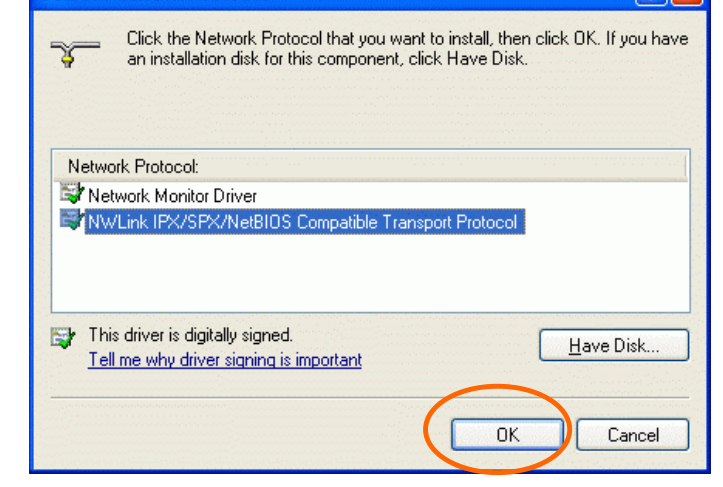

- 4. For making your computer visible on the network, make sure you have installed **File Sharing for Microsoft Networks**.
- 5. When finished, you must restart your computer to complete installation.

# **Configuration**

# **Use Manufacturer's Configuration and Monitor Utility**

After installing the Wireless CompactFlash Card's driver successfully, the **Network Status** icon will appear in the task bar.

#### **Network Status Icon & Icon Menu**

#### **The Status Icon**

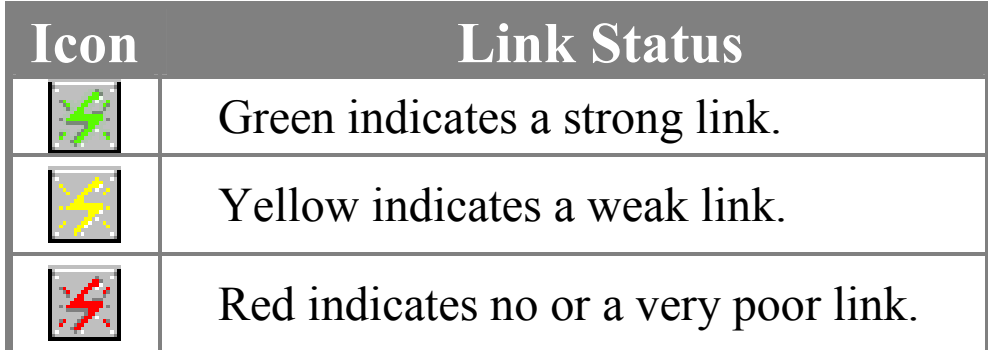

To view the exact link quality of the Wireless CompactFlash Card, move the cursor over the status icon, as shown below.

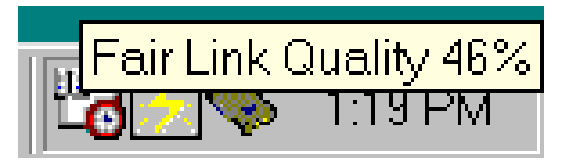

#### **Icon Menu**

After clicking on the icon, the icon menu as displayed below will prompt you to configure the Wireless CompactFlash Card.

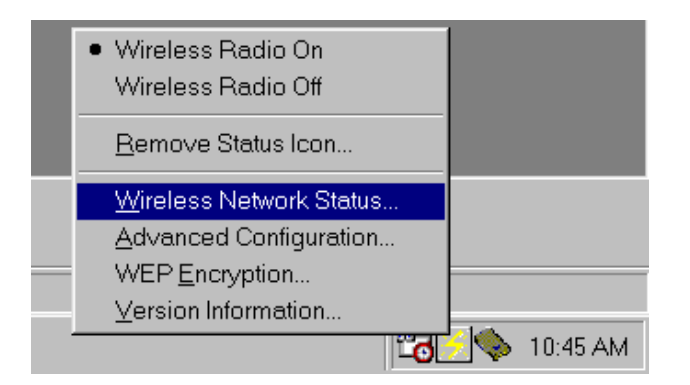

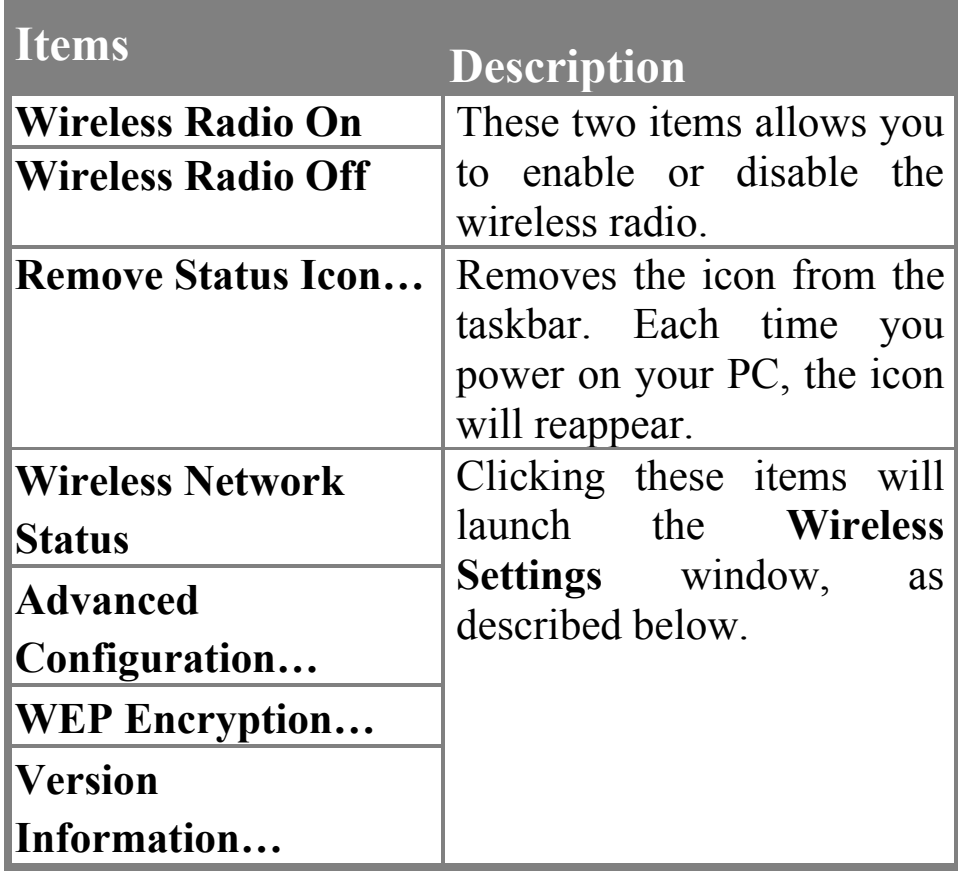

*Note:* For Windows XP users, you may use either manufacturer's configuration Utility or Windows XP's wireless configuration. If you choose to use manufacturer's Configuration Utility, please disable Windows XP's wireless configuration first. (Please skip to the Using Windows XP Wireless Configuration Utility section)

## **Status**

The **Status** tab provides you the status of the Wireless CompactFlash Card.

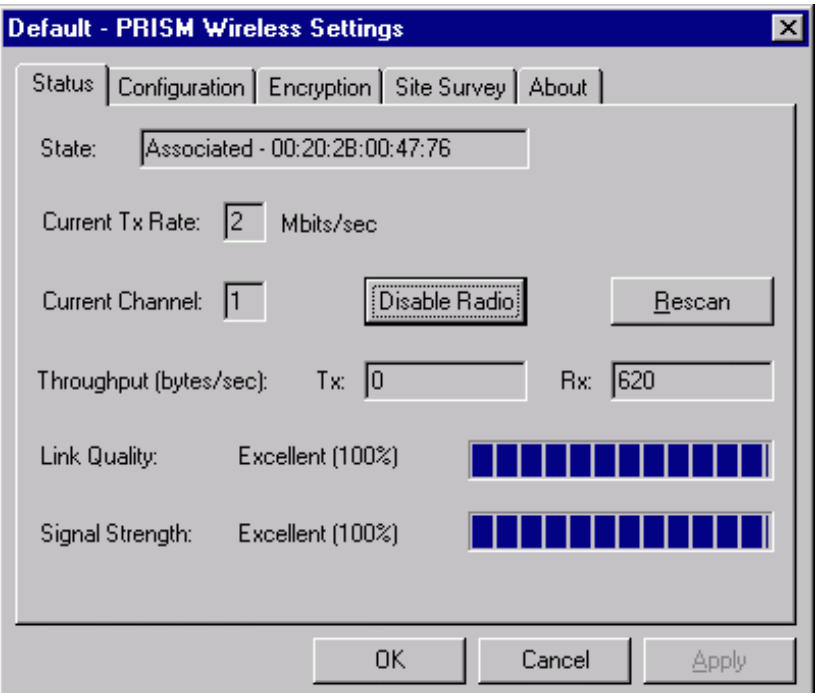

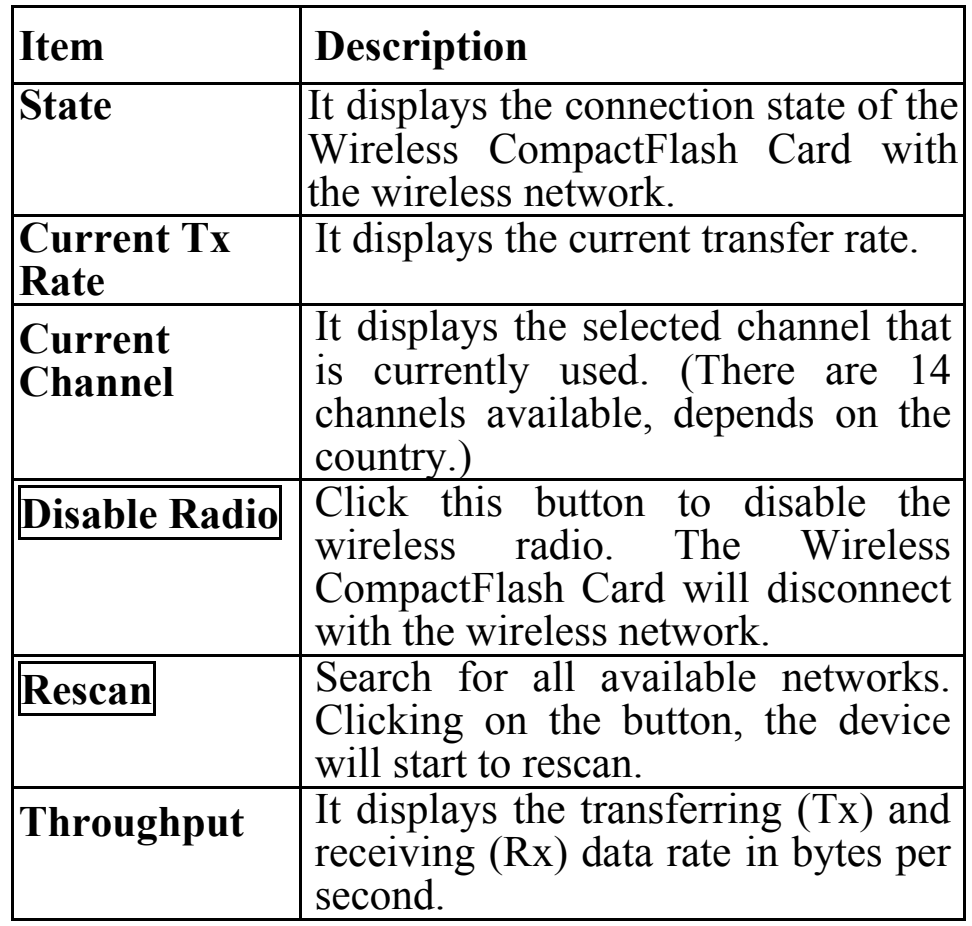

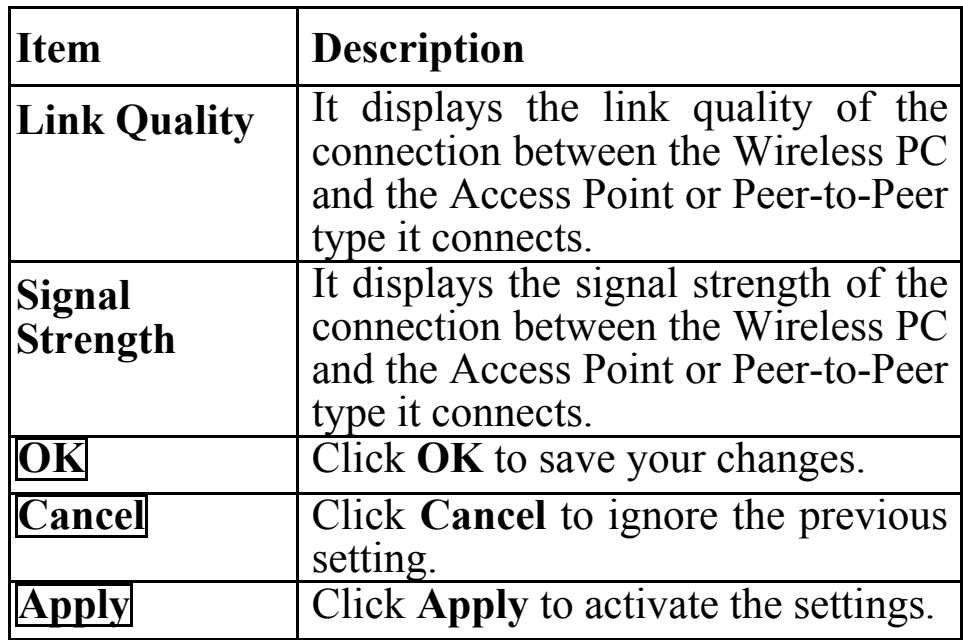

# **Configuration**

The **Configuration** tab allows to set parameters for the Wireless CompactFlash Card.

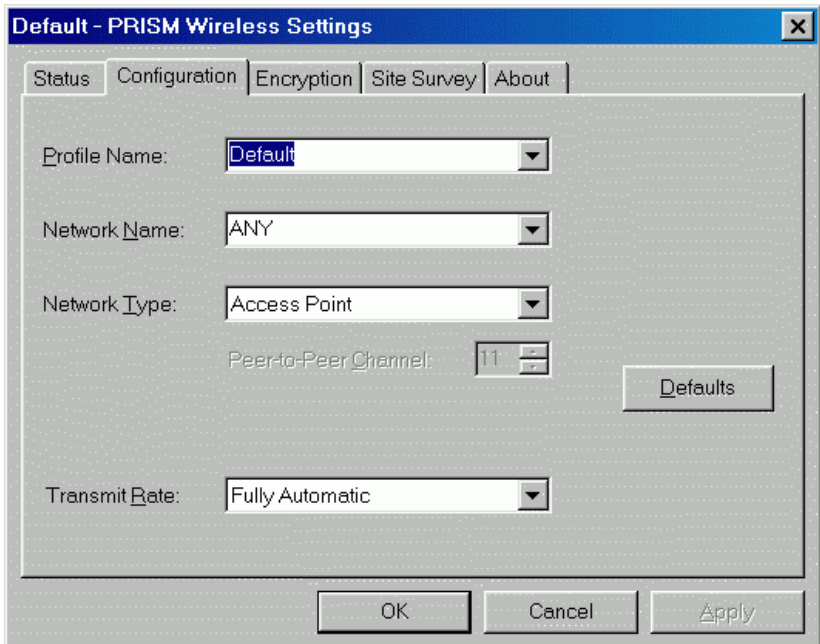

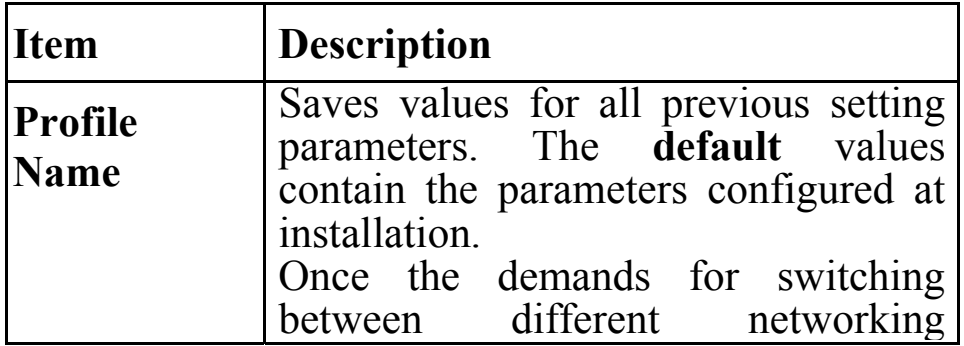

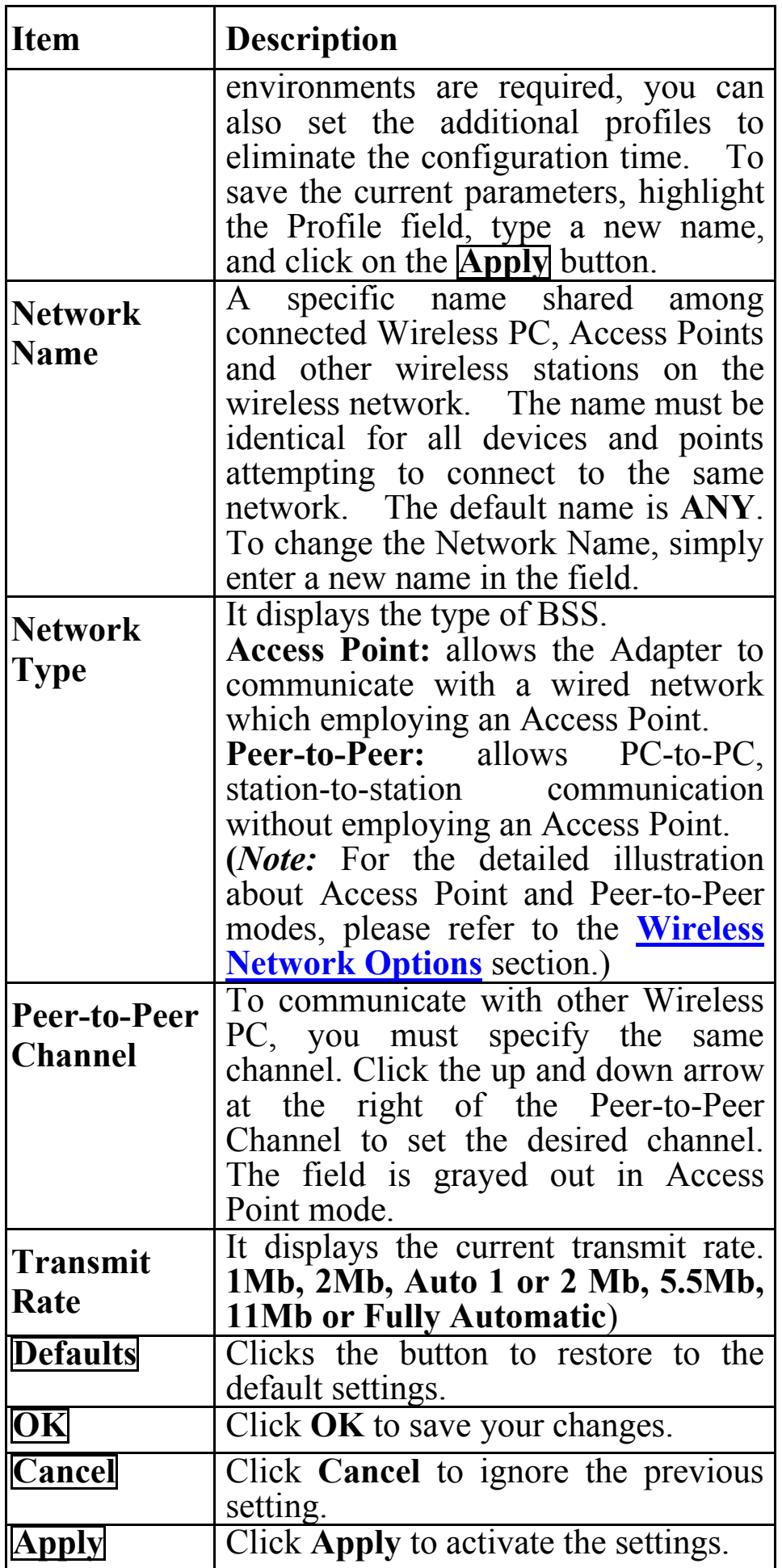

## **Encryption**

**WEP (Wired Equivalent Privacy)** encryption can be used to ensure the security of your wireless network. The window allows you to set to **64bit** or **128bit** Encryption (WEP) by using either **Passphrase** or **Manual Entry** methods.

*Note*: To allow Decryption and communication, all wireless devices must share the identical encryption key on the same network.

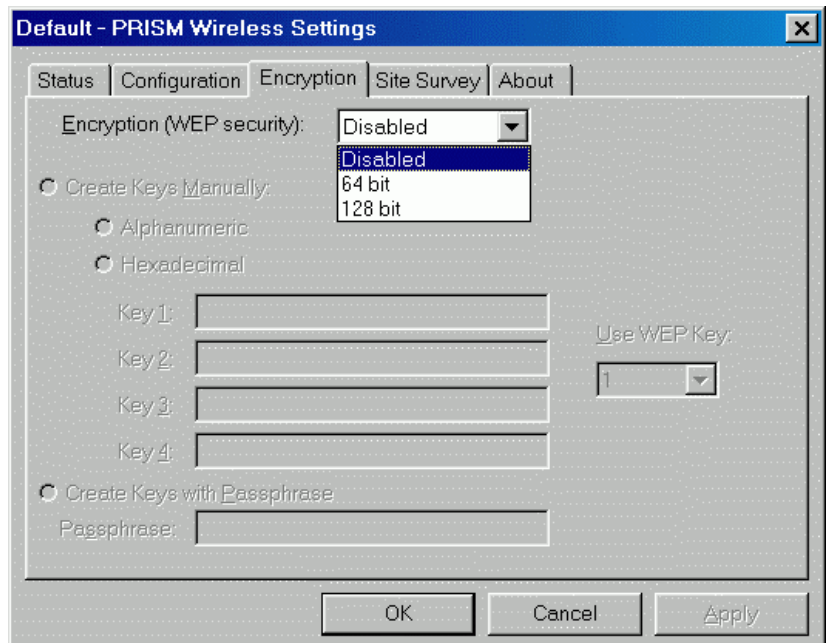

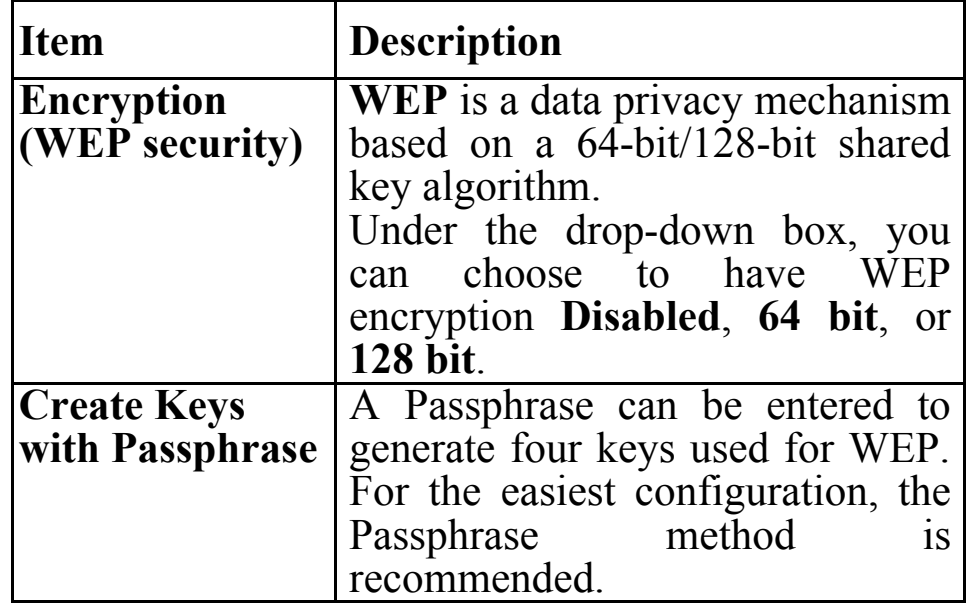

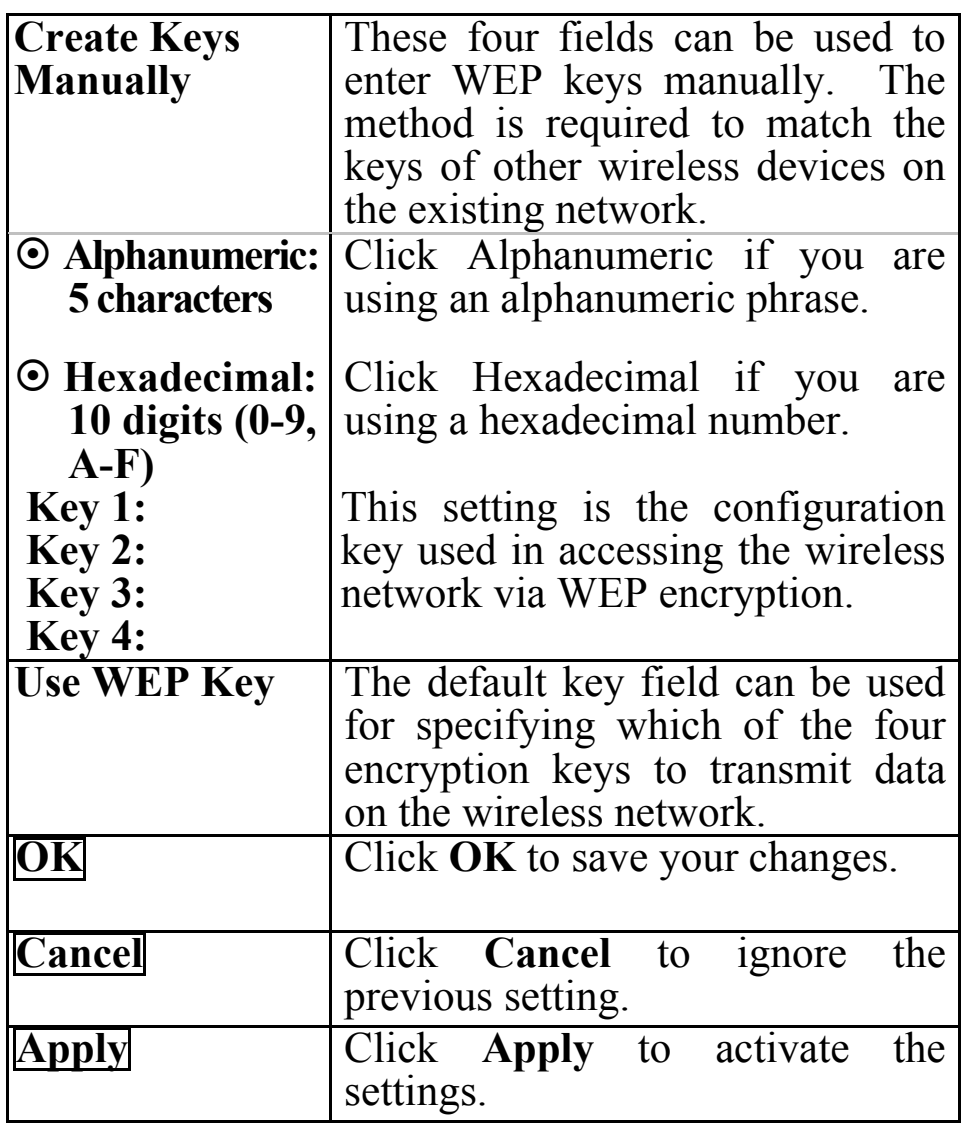

## **Site Survey**

The **Site Survey** tab shows all the available Access Points and their information.

Highlight the access point displayed in the left list box, and you can see its features illustrated in the following fields.

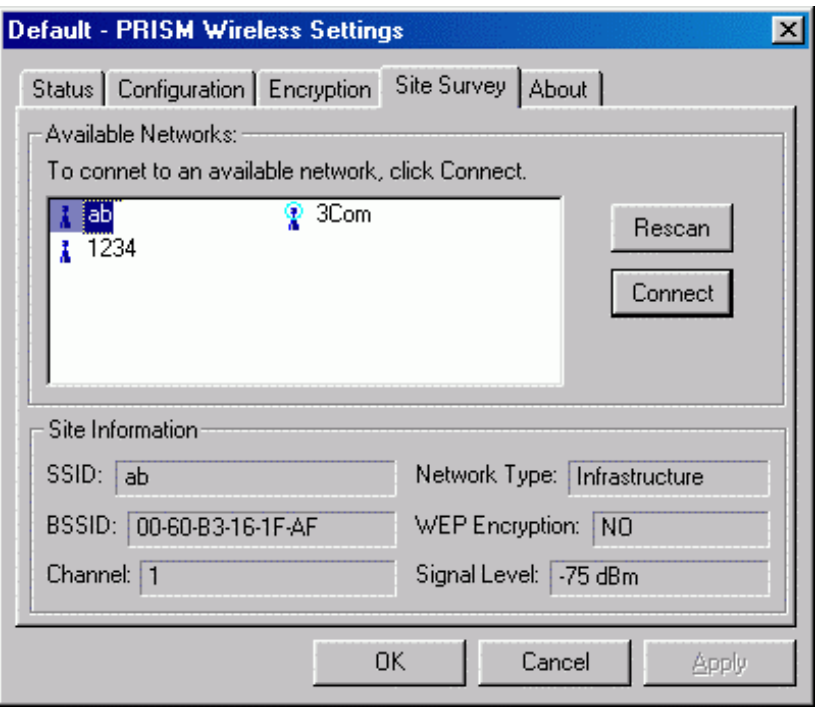

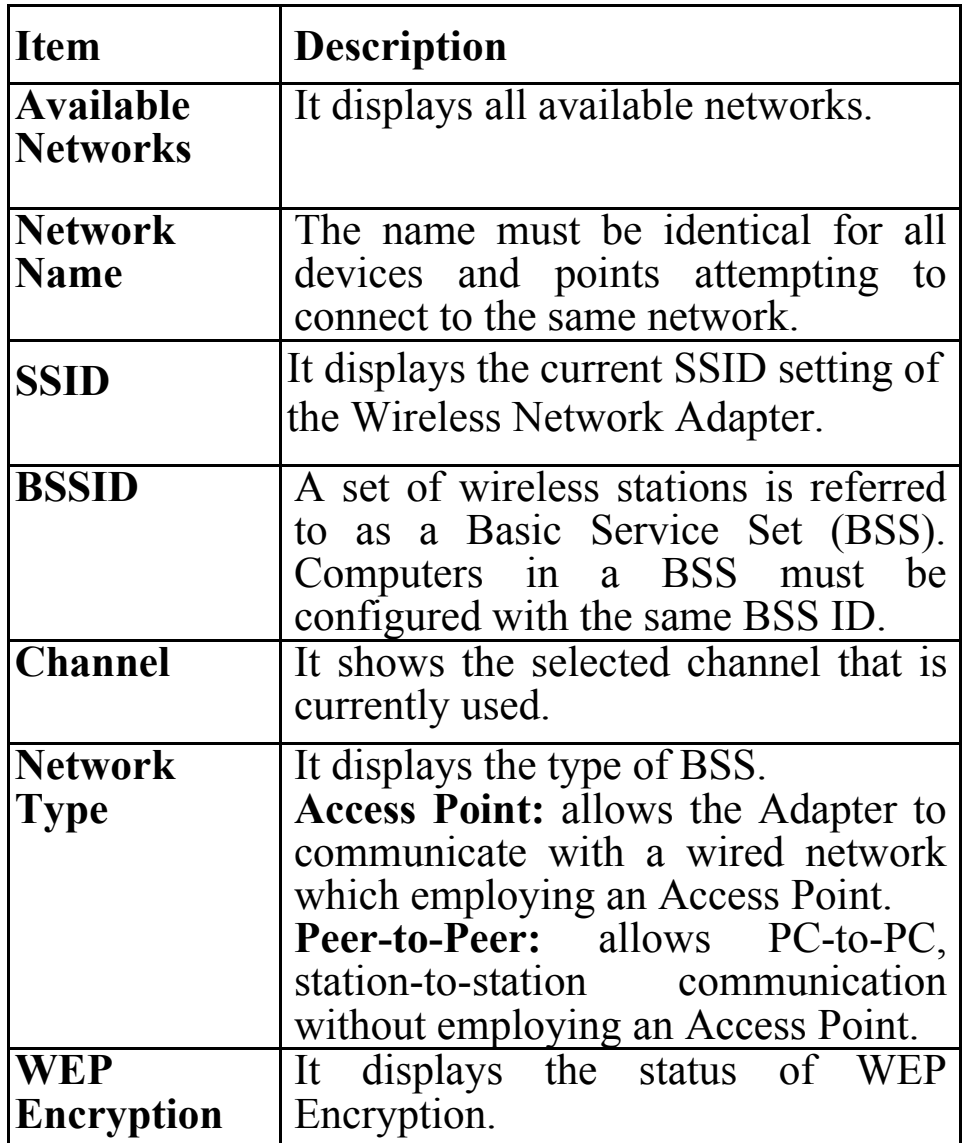

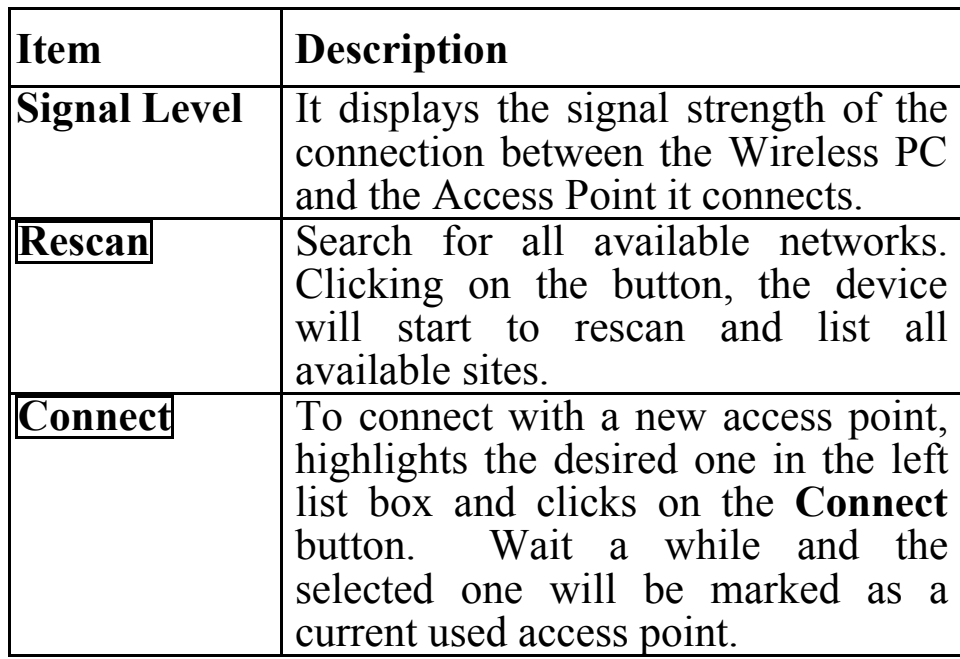

# **About**

The **About** tab shows the information and version of the Configuration Utility.

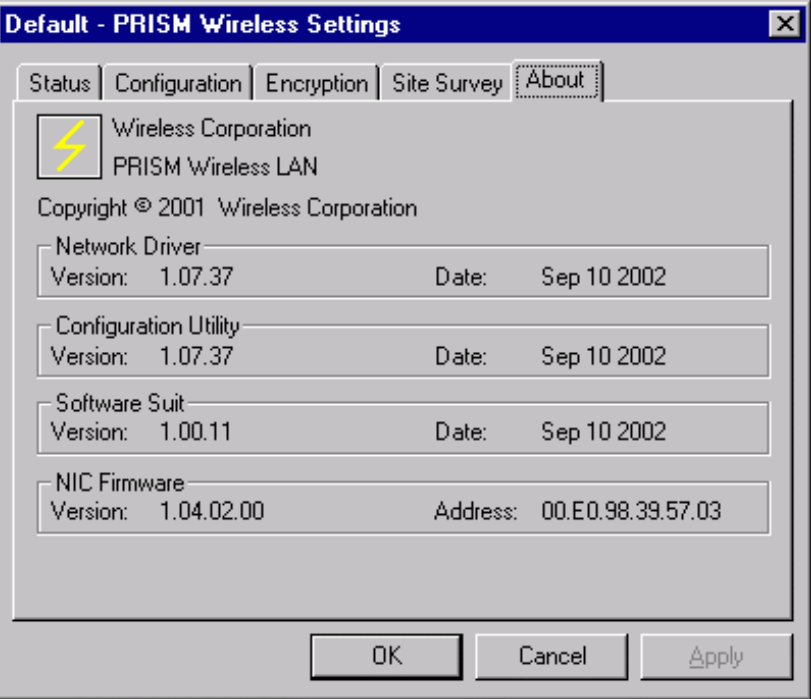

# **Use Windows XP Wireless Configuration Utility**

- 1. Go to **Start**  $\rightarrow$  **Control Panel**  $\rightarrow$  **Network Connections**.
- 2. In Network Connections window, right-click the **Wireless Network Connections** icon, and select **Properties**.

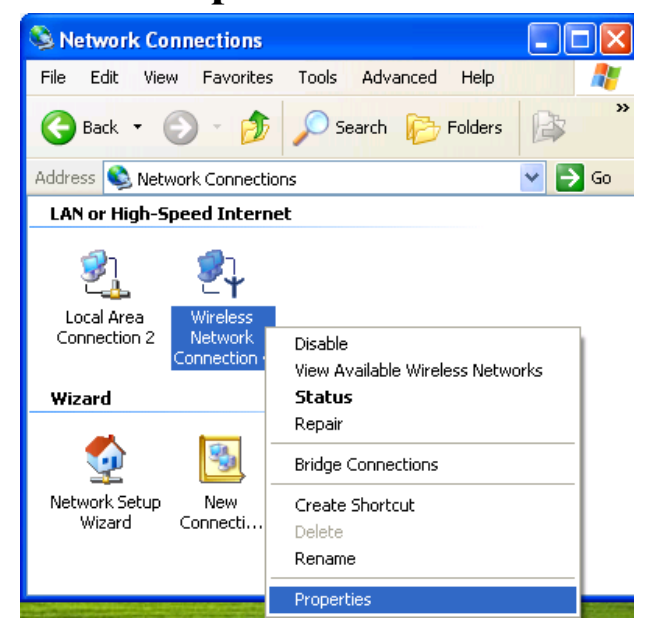

*Note*: Double-click the **Wireless Network Connection** icon and you can see the status of the Wireless CompactFlash Card as described below.

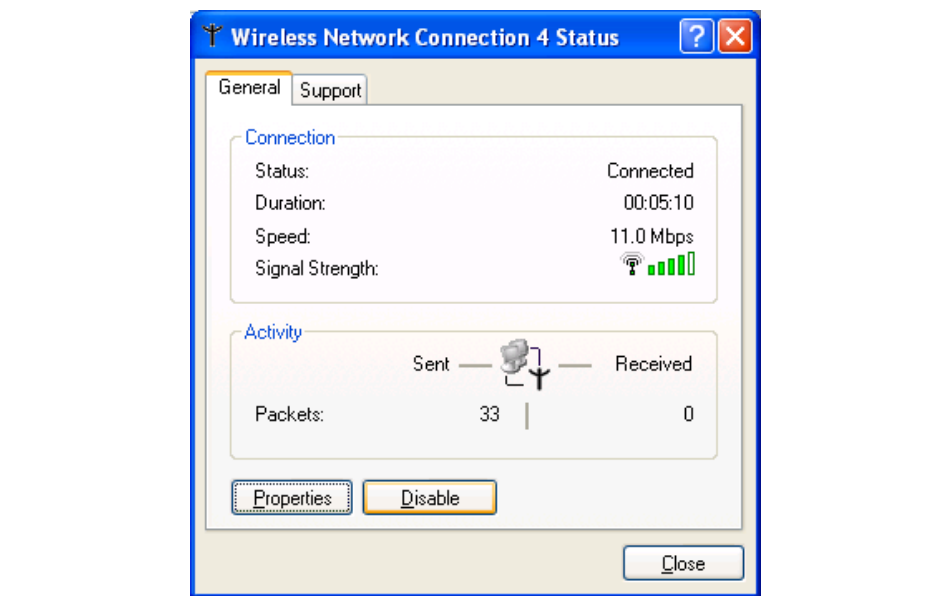

3. In **Wireless Network Connection Properties** window, select the **Wireless Networks** tab.

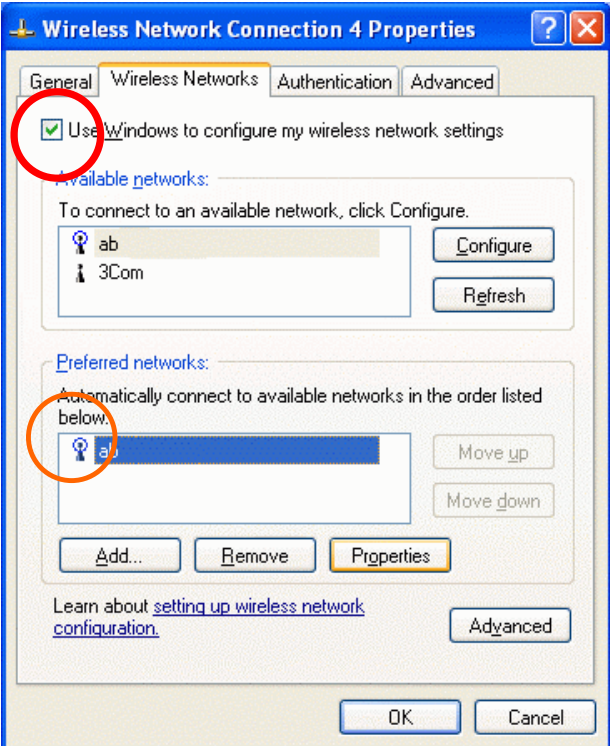

#### **Use Windows to configure…**

#### **\* Use Windows to configure**

**Note**: Once you enable windows configuration, there will be only two tabs, **Status** and **About**. You can use Windows XP Wireless Configuration Utility to configure the wireless settings.

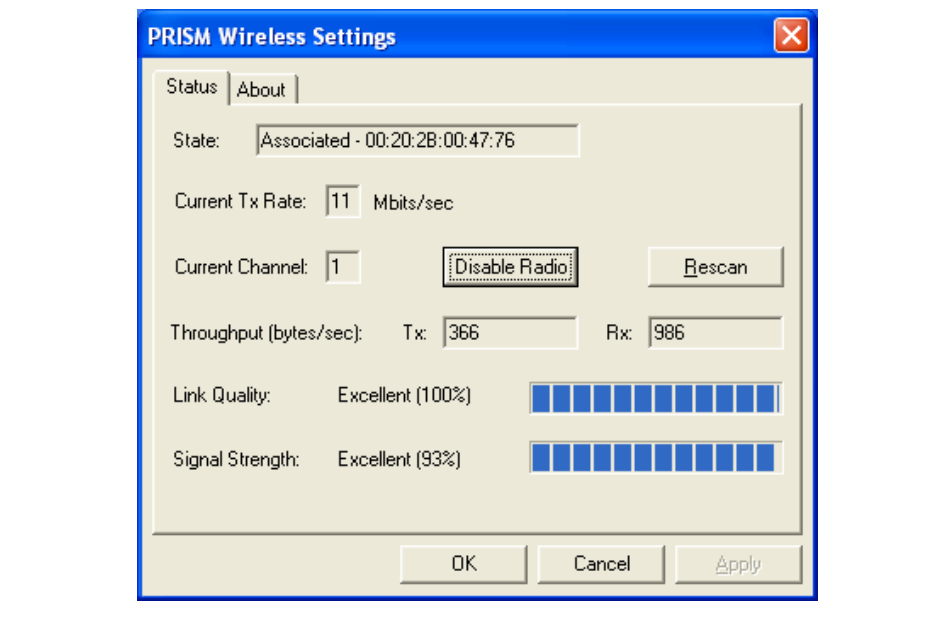

#### **\* Using Manufacturer's Configuration and**

#### **Monitor Utility**

**Note**: If you want to use manufacturer's configuration utility to configure the wireless settings, make sure the check box is **not** enabled then click the Network Status icon in the taskbar.

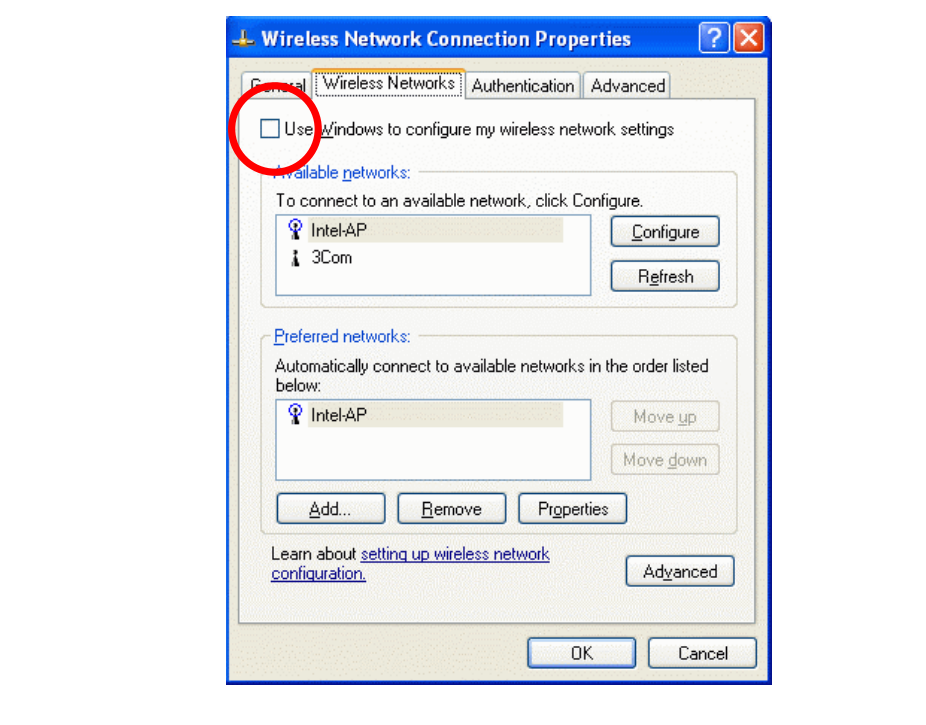

#### **Available networks**

Displays all available networks.

# **Configure**

Click the button to set up a new network or WEP configuration as illustrated as below.

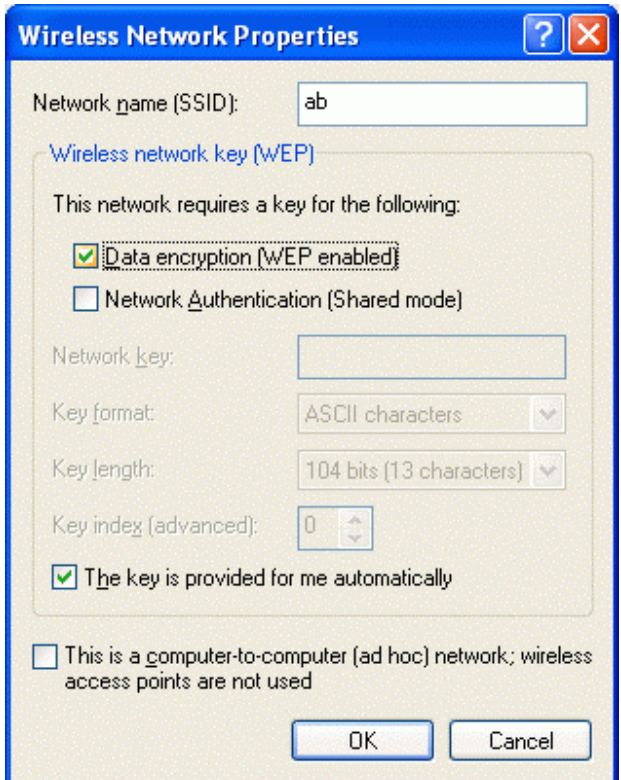

## **Refresh**

Click the button to refresh and search for all available networks.

## **Preferred networks**

From available network(s) listed above, you can select preferred one(s) in an order that you can arrange.

The marked one is the currently used network.

## **Move up**

Move the selected network forward one position.

#### **Move down**

Move the selected network back one position

# **Add…**

Click the button and the **Wireless Network Properties** window will appear. In the **Network name** field, enter your desired network name listed in the above **Available networks** box, and click **OK**.

*Note*: The new settings will be active only after you click on OK in the **Wireless Network Connection Properties** window.

## **Remove**

Highlight the unwanted network listed in the **Preferred networks** box, and click the button to remove it.

## **Properties**

Highlight the network listed in the above **Preferred networks** box, and click the button to display its properties.

Once network configuration is done, make sure to click **OK**. The new parameters will be saved and active only after doing so.

# **SPECIFICATIONS**

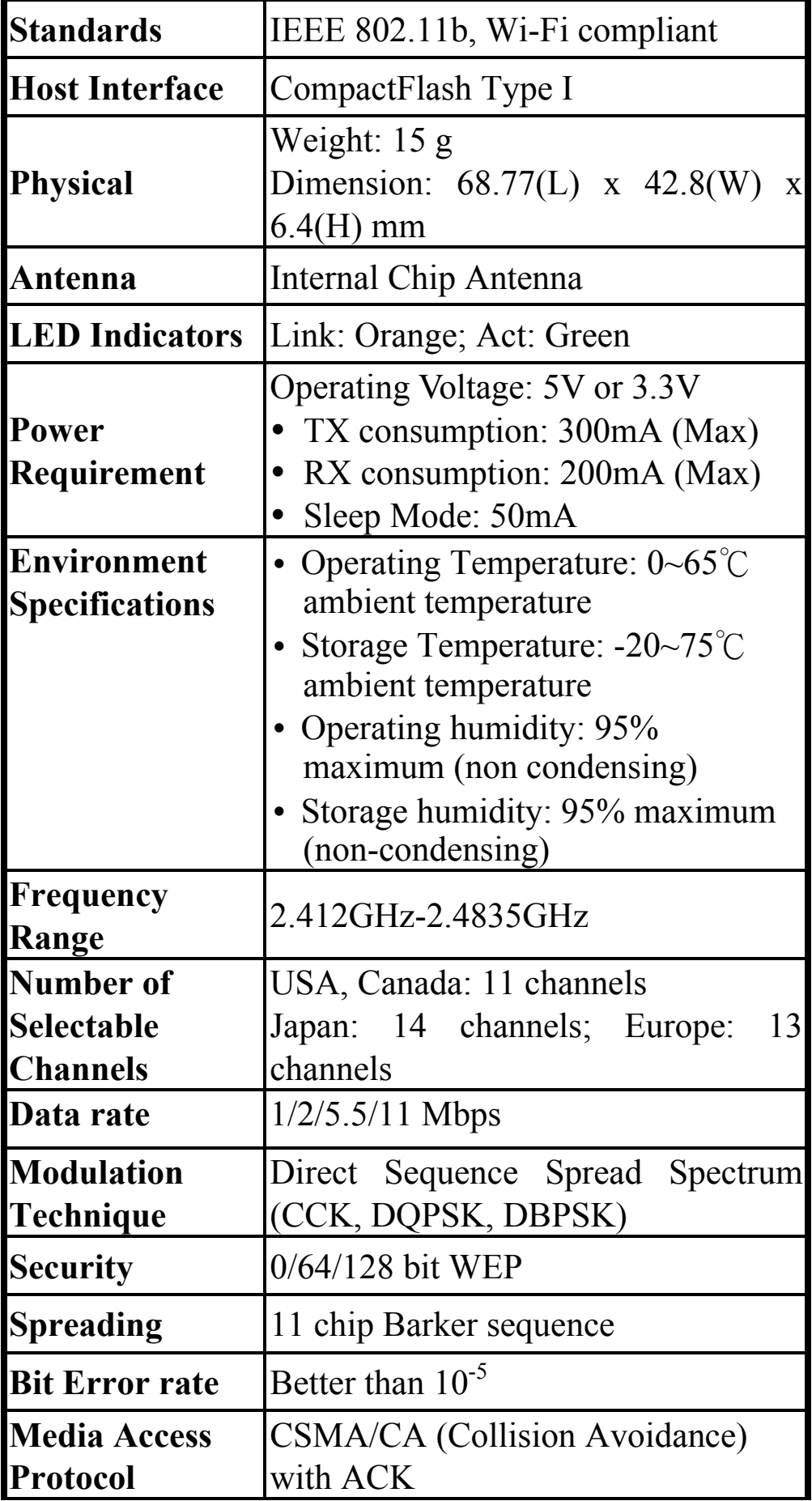

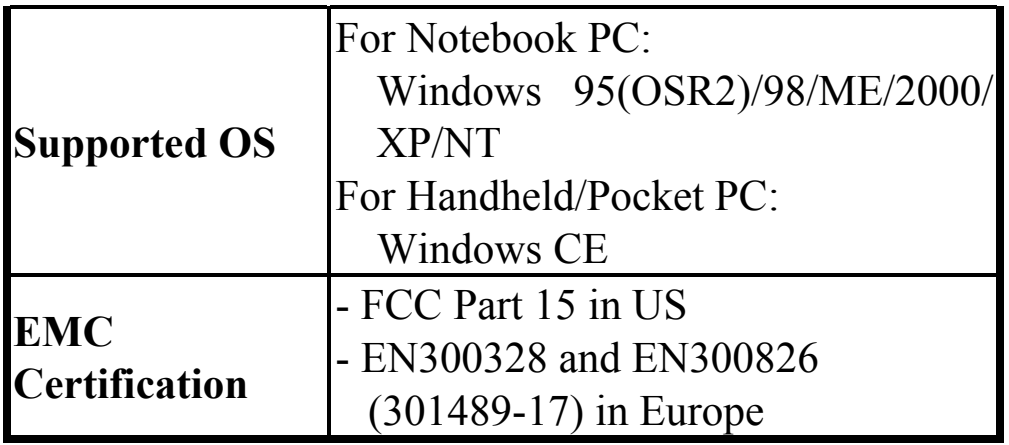